# **V-Spark 3.5.0 Management Guide**

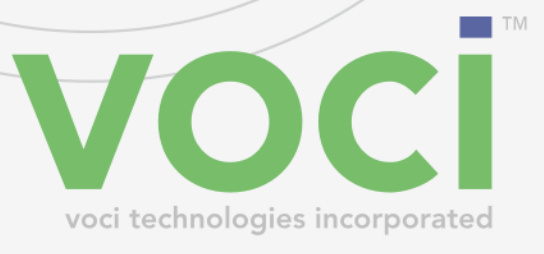

### **V-Spark 3.5.0 Management Guide**

#### © Copyright 2019 Voci All Rights Reserved.

The information contained in this document is the proprietary and confidential information of Voci Technologies, Inc. You may not disclose, provide or make available this document, or any information contained in this document, to any third party, without the prior written consent of Voci.

The information in this document is provided for use with V-Spark Voice Analytics. No license, express or implied, to any intellectual property associated with this document or such products is granted by this document.

All Voci Technologies, Inc. products described in this document, including V-Spark Analytics and others prefaced by Voci are owned by Voci (or those companies that have licensed technology to Voci) and are protected by patents, trade secrets, copyrights or other industrial property rights. The Voci products described in this document may still be in development. The final form of each product and release date thereof is at the sole and absolute discretion of Voci. Your purchase, license and/or use of Voci products shall be subject to Voci's then current sales terms and conditions.

#### **Trademarks**

The following terms used in this document are trademarks of Voci Technologies, Inc. in the United States and other countries:

- Voci
- V-Blaze
- V-Cloud
- V-Discovery
- V-Ferno
- V-Purify
- V-Spark

Other third party disclaimers or notices may be set forth in Voci's online or printed documentation. All other product and service names, and trademarks not owned by Voci are the property of their respective owners.

### **Table of Contents**

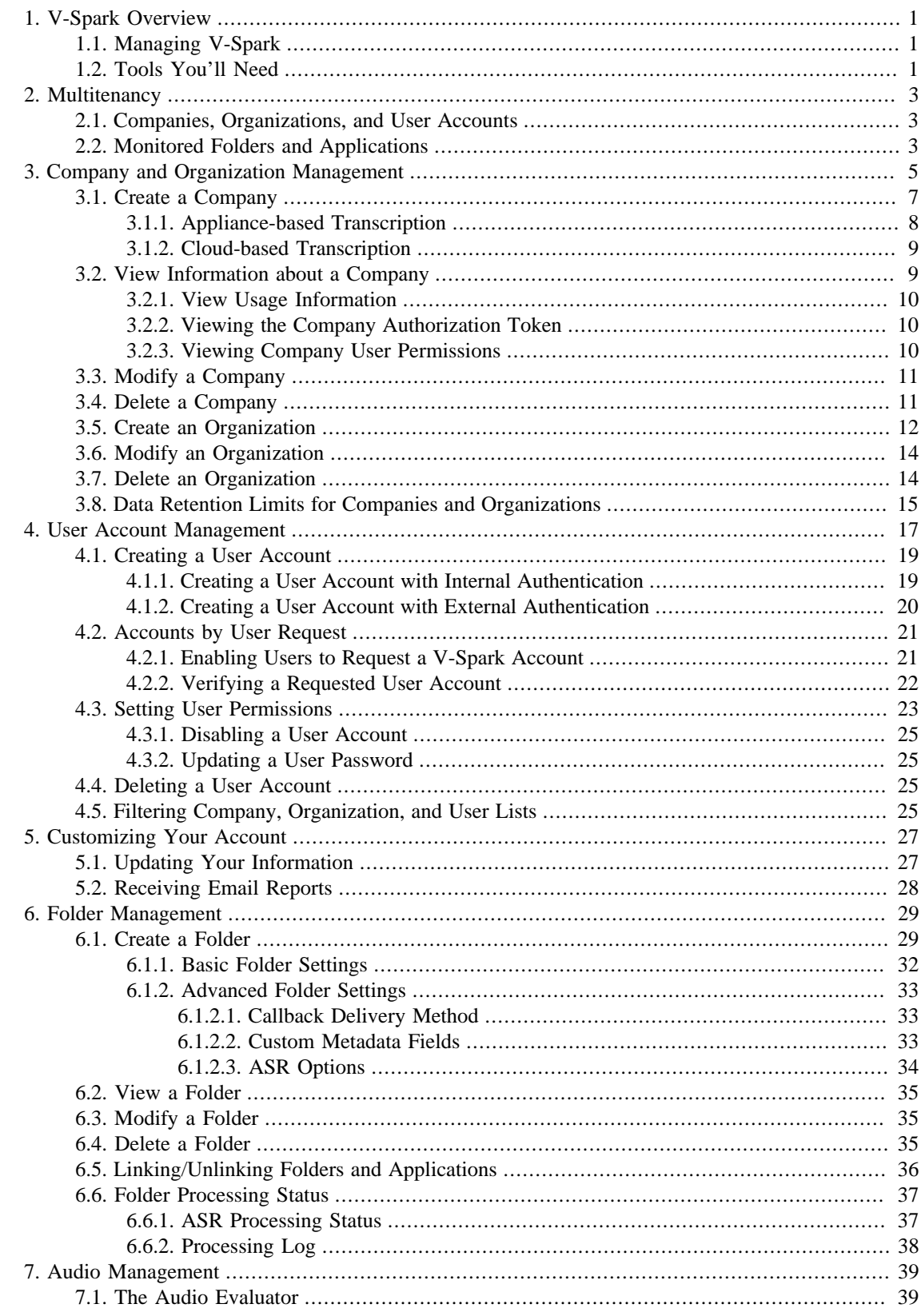

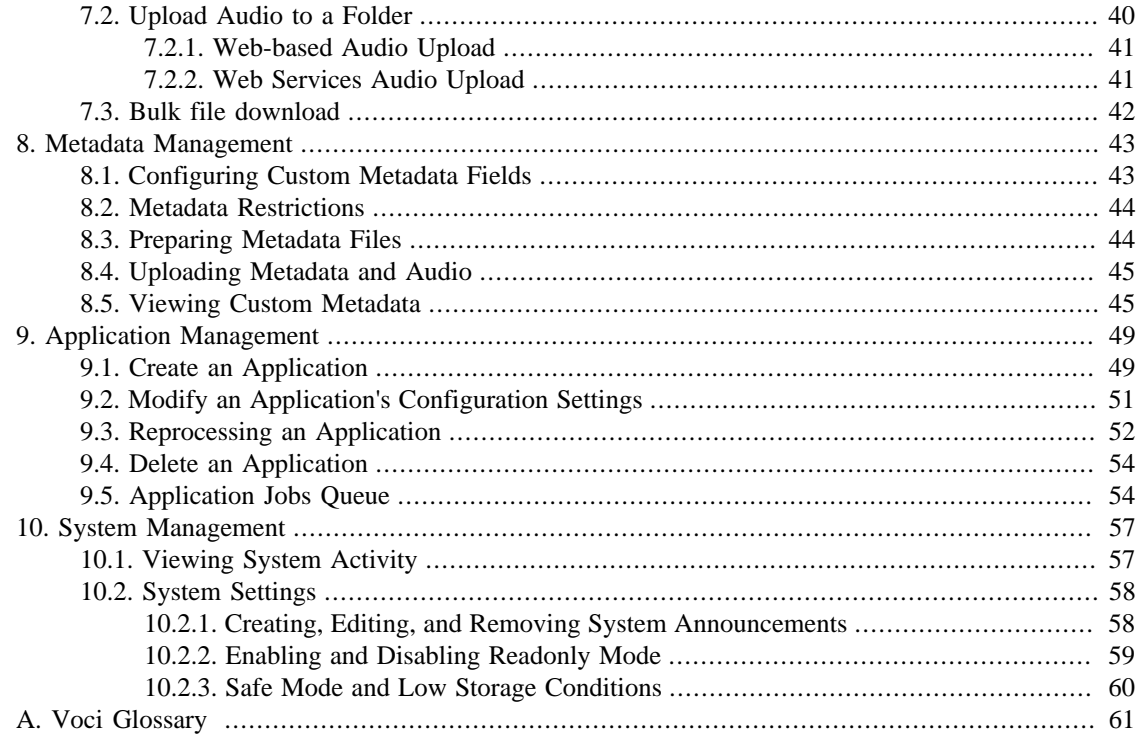

## **List of Figures**

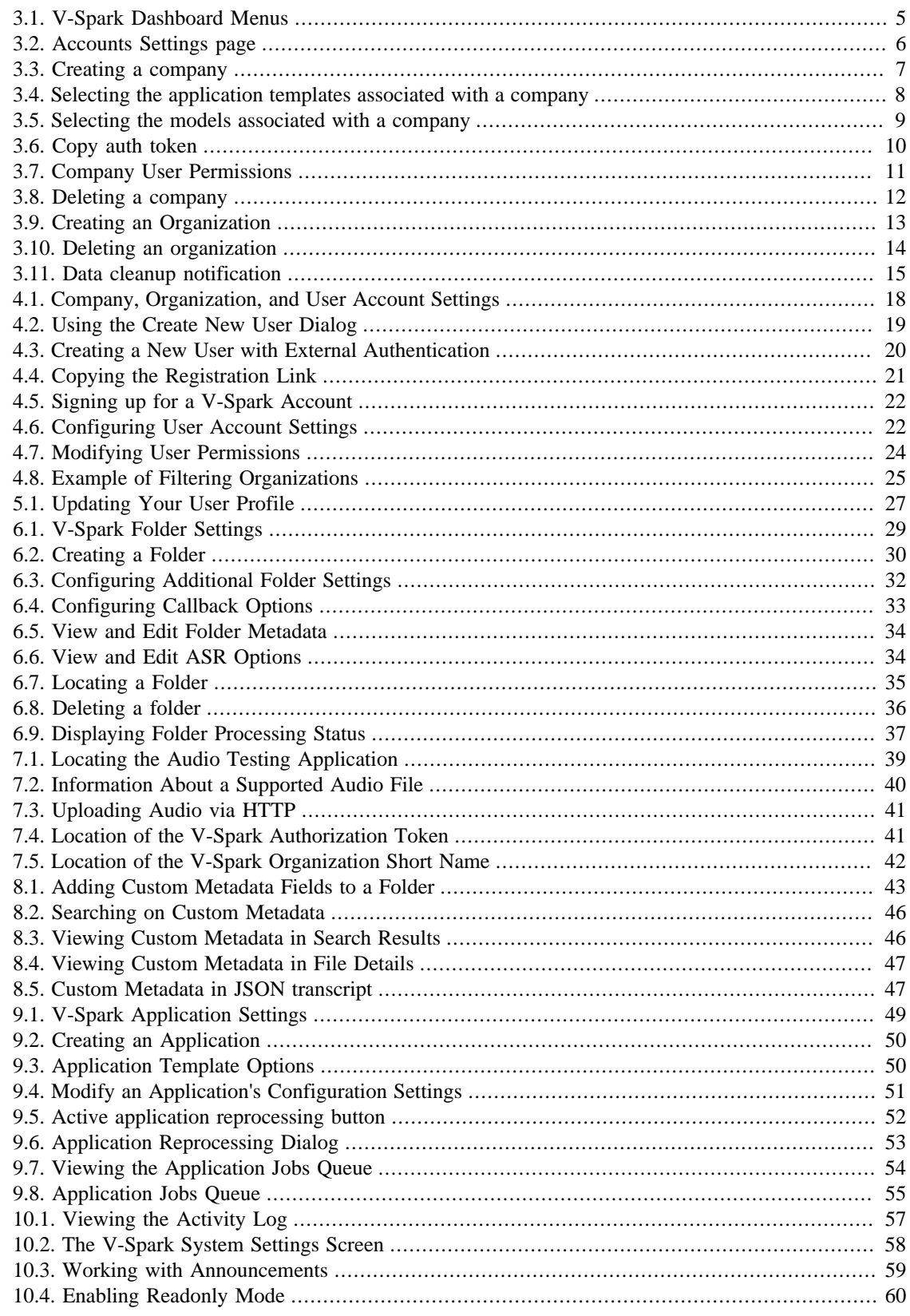

# <span id="page-6-0"></span>**Chapter 1. V-Spark Overview**

Voci V-Spark™ is an all-inclusive speech analysis application that enables you to visualize audio using state-of-the-art speech recognition, transcription, and text analysis technologies. V-Spark automatically transcribes audio into searchable text, then organizes and archives the data, and finally provides both intuitive graphical web and representational state transfer (REST) API interfaces through which you can examine and explore that data. The information is stored in a database where the audio can be searched and analyzed for compliance, customer insights, and agent performance. V-Spark has the most complete set of speech technologies in a single solution on the market today.

The current version of the V-Spark server is supported on Red Hat Enterprise Linux (RHEL) and Community Enterprise Operating System (CentOS) versions 6.8 and greater, within the version 6 family.

This document provides an overview of how to manage your customizable V-Spark interface. For information on how to analyze audio and call statistics using V-Spark, please see the "*V-Spark 3.5.0 Review and Analysis Guide*". For information on how to utilize the V-Spark Application Programming Interface please see the "*Using the V-Spark 3.5.0 API*".

## <span id="page-6-1"></span>**1.1. Managing V-Spark**

The V-Spark web server provides a powerful yet intuitive solution for transcribing, storing, and analyzing audio. V-Spark can host multiple clients on a single server instance (referred to as "multitenancy"), and provide different configuration access to users. This document introduces the hierarchical account management feature within V-Spark for administrators to be able to manage user accounts. The focus is to set up a secure environment where each user has the access they need to efficiently and effectively accomplish their objectives.

## <span id="page-6-2"></span>**1.2. Tools You'll Need**

Here's what you need to get started:

- Desktop or laptop computer with secure power supply, installed with Google Chrome 14+ or Mozilla Firefox 23+.
- The network address (URL) of your V-Spark server, and your login information.
- Fast and reliable network connection
- You may need System admin user account access to V-Spark to perform some of the instructions in this guide. Other instructions only require write access to a company or organization account.

# <span id="page-8-0"></span>**Chapter 2. Multitenancy**

V-Spark supports both on-premise and cloud deployments. In both of these instances, setting up an organized and configurable multitenant solution is important for the security and functionality of the tool. Multitenancy enables multiple "tenants" or groups of users to have access to the same instance of V-Spark.

In the cloud, this enables multiple companies to use the same V-Spark interface without each company knowing about one another. In an on-premise deployment, this allows groups within a company to view audio independent of other groups, keeping private data separate from the larger set of company users.

## <span id="page-8-1"></span>**2.1. Companies, Organizations, and User Accounts**

V-Spark uses a 3-level hierarchy structure to define the entities that its tenants represent. At the top level, each user account is associated with a single **Company**, generally defined as the company the user works for. A **company** must have at least one **Organization**, which generally represents a group or department within a company. A **User Account** has configurable company- and organization-oriented permissions. For more information about user permissions see [Section 4.3, "Setting User Permissions"](#page-28-0).

## <span id="page-8-2"></span>**2.2. Monitored Folders and Applications**

In V-Spark, audio is categorized by its source into folders and managed in the **Folders** section under **Settings**. Each folder is associated with one Organization within a Company. **Applications** are customized analytics tools set up in the **Applications** section also under **Settings**. Each Application can be associated with multiple folders of an Organization and cannot be shared across Organizations. These will be discussed in more detail in Chapter 6, *[Folder Management](#page-34-0)* and Chapter 9, *[Application Management](#page-54-0)*.

# <span id="page-10-0"></span>**Chapter 3. Company and Organization Management**

Companies are the highest-level administrative group in V-Spark, and contain organizations, which are separate logical groups within a company. To create or modify a company or organization, log into V-Spark, and navigate to the **Settings** page by using the V-Spark **Main Menu**, shown in [Figure 3.1, "V-](#page-10-1)[Spark Dashboard Menus"](#page-10-1). Use the **Breadcrumb Menu** to select the company and organization you want to view.

<span id="page-10-1"></span>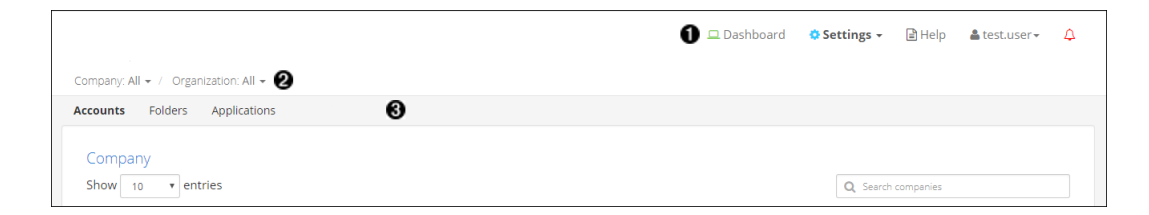

### **Figure 3.1. V-Spark Dashboard Menus**

- $\bullet$ Main menu
- ❷ Breadcrumb menu
- $\bullet$ Submenu

If you are a system administrator or a user with company or organization-level create/edit permissions, you will see the **Accounts** section in the **O** Submenu. There you can view or modify companies, organizations, and user accounts as shown in [Figure 3.2, "Accounts Settings page"](#page-11-0).

<span id="page-11-0"></span>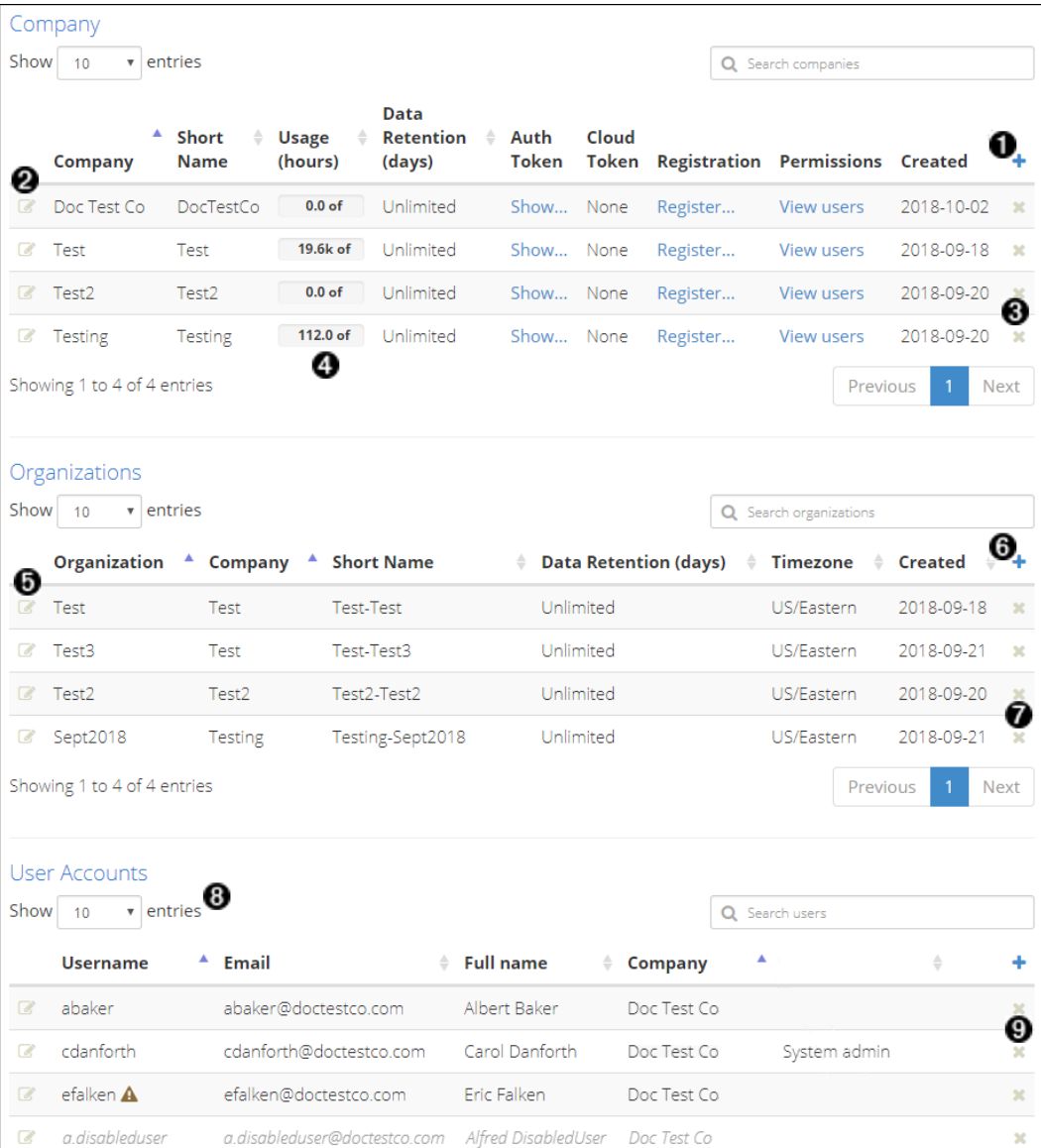

### **Figure 3.2. Accounts Settings page**

- $\bullet$ Create a new company
- $\mathbf{\Theta}$ Edit a company
- $\bullet$ Delete a company
- $\bullet$ View breakdown of usage by organization and folder
- $\bullet$ Edit an organization
- $\bullet$ Create a new organization
- $\bullet$ Delete an organization
- $\bullet$ Choose number of entries per page
- $\boldsymbol{\Theta}$ Delete a user

The next few sections explain how to create, view, modify, and delete a Company (if you are a **System admin**) or Organization (if you have **Create/Edit** company-level permissions for its parent company). For information on User accounts and permissions, see Chapter 4, *[User Account Management](#page-22-0)*.

## <span id="page-12-0"></span>**3.1. Create a Company**

Create a company by selecting the blue '+' on the right side of the Companies section, shown as item in [Figure 3.2, "Accounts Settings page".](#page-11-0) The dialog shown in [Figure 3.3, "Creating a company"](#page-12-1) will be displayed.

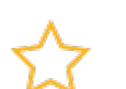

### **Important**

*Only System admin accounts have access to modify the Companies section.*

<span id="page-12-1"></span>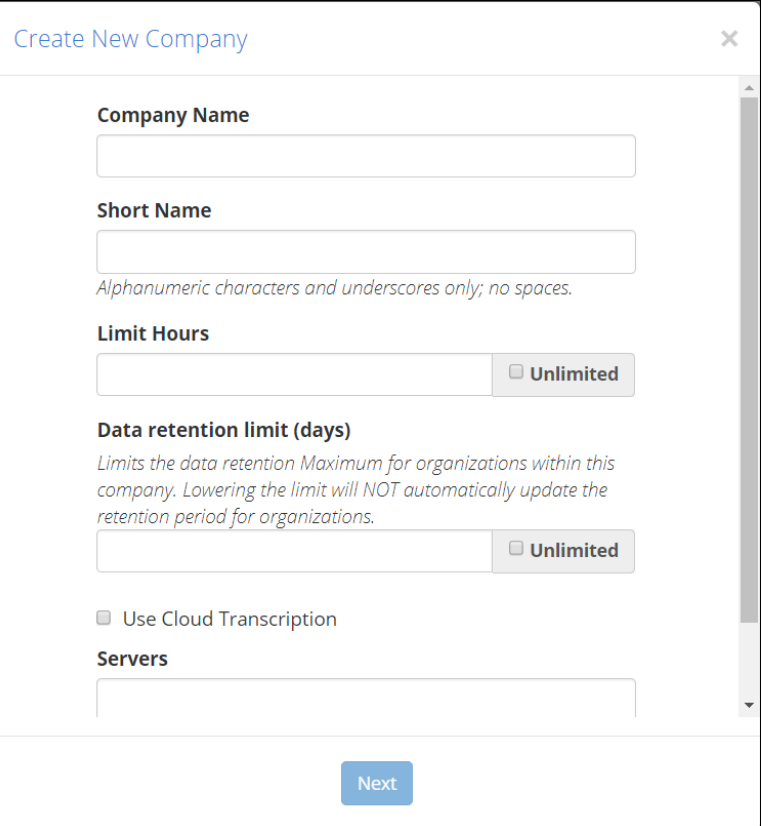

#### **Figure 3.3. Creating a company**

Fill out the fields to set up a new company. This dialog contains the following fields:

- **Company Name**: The name of the company.
- **Short Name**: Short name reference of the actual company name since Company Names may be lengthy and include spaces (spaces are not valid in the short name). The company short name *cannot* be edited after the company has been created.
- **Limit Hours**: Limit the number of audio hours that the company can process through V-Spark. Once that limit has been reached, the company can no longer process new audio, but can still use V-Spark to examine existing calls.
- **Data retention limit (days)**: Limits the maximum data retention days for organizations within this company. For more information about data retention limits and their implications, see [Section 3.8, "Data](#page-20-0) [Retention Limits for Companies and Organizations"](#page-20-0).

At this point, you must choose between two transcription methods: appliance-based or cloud transcription, described in [Section 3.1.1, "Appliance-based Transcription"](#page-13-0) and [Section 3.1.2, "Cloud](#page-14-0)[based Transcription",](#page-14-0) respectively.

The final setting that must be configured before creating a company is **Application Templates**:

• **Application Templates**: The drop-down shown in [Figure 3.4, "Selecting the application templates](#page-13-1) [associated with a company"](#page-13-1) enables you to select which application templates should be available for that company. Templates are described in Chapter 9, *[Application Management](#page-54-0)*.

<span id="page-13-1"></span>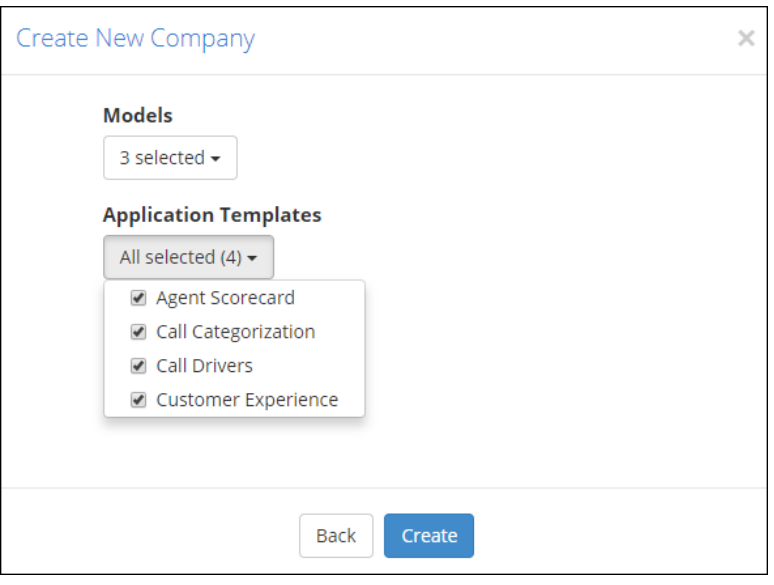

### **Figure 3.4. Selecting the application templates associated with a company**

Once you are satisfied with the company's information, press the **Create** button. The company is created, and can be viewed in the **Company** section of the **Account Settings** page. Organizations and users can now be associated with the company.

### <span id="page-13-0"></span>**3.1.1. Appliance-based Transcription**

For appliance-based transcription, configure the following settings.

- **Servers**: This field, shown in [Figure 3.3, "Creating a company",](#page-12-1) enables you to enter the name(s) of the server(s) that can be selected during the folder creation process. Enter the name(s) of the company's server(s) here. If you are entering the names of multiple machines, separate the machine names with semicolon (";") delimiters. For example, if there were two V-Spark appliances named product-demo and asrsrvr1, the correct entry is "product-demo;asrsrvr1". If the servers are not found in the local area network, you will not be able to select models.
- **Models:** On the screen shown in [Figure 3.5, "Selecting the models associated with a company",](#page-14-2) you can select the different language models that are available when creating new folders. The models shown in the figure are examples. The list of models you have installed may be different.

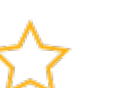

### **Important**

To set up folders within the company, you must select at least one model here.

<span id="page-14-2"></span>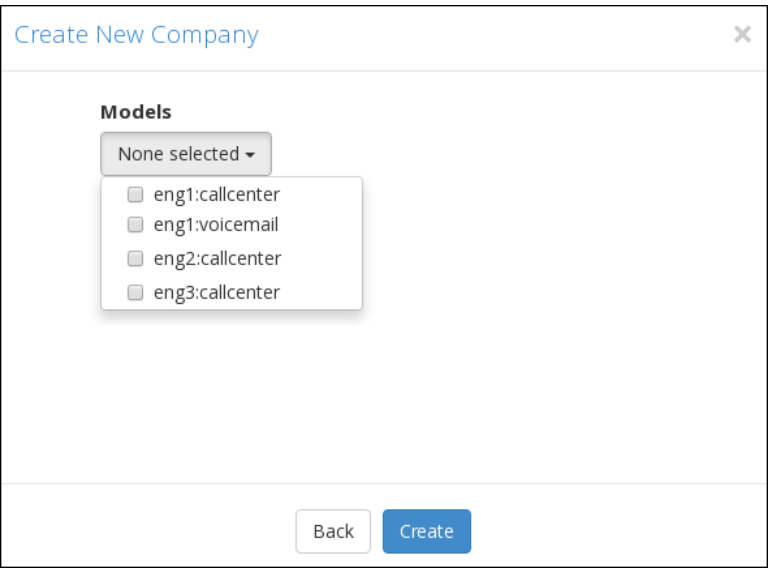

**Figure 3.5. Selecting the models associated with a company**

### <span id="page-14-0"></span>**3.1.2. Cloud-based Transcription**

[Figure 3.3, "Creating a company"](#page-12-1) shows an option to **Use Cloud Transcription**. This option is only relevant for customers using the Voci V-Cloud transcription service. All other users should leave this box unchecked. When this option is selected the following settings must be configured:

- **Cloud Token**: A V-Cloud token or alias will be provided by your Voci representative. This token authorizes the system to submit and bill transcription jobs to your V-Cloud account.
- **Custom Models**: Leave this field blank to use the system's default models. Contact your Voci representative for information about using additional or custom models.

## <span id="page-14-1"></span>**3.2. View Information about a Company**

If you have only organization-level write permissions to V-Spark you cannot view any company information. If you have only company-level write permissions to V-Spark you will be able to view information about the companies to which you have permission in the **Company** section. If you have System admin permissions to V-Spark you will be able to view more detailed information about company V-Spark accounts.

If you are a system administrator, V-Spark displays edit icons next to the company names in the **Company** section. To view general information about an existing Company, select the edit icon to the left of the name of the Company you want to view, as shown in [Figure 3.2, "Accounts Settings page"](#page-11-0). An **Update Company** dialog displays. This dialog is identical to the **Create New Company** dialog shown in [Figure 3.3, "Creating a company"](#page-12-1). You may View the information in this dialog and close it without modifying any settings.

### <span id="page-15-0"></span>**3.2.1. View Usage Information**

The **Accounts** page shown in [Figure 3.2, "Accounts Settings page"](#page-11-0) displays information about the number of hours of audio that the company has used and the maximum number of hours that the company can process.

On the **Accounts page**, double-click the **Usage** value of a company, shown in [Figure 3.2, "Accounts](#page-11-0) [Settings page",](#page-11-0) to display a **Company Usage Details** dialog where you can view detailed information about processed audio, broken down by organizations and folders.

### <span id="page-15-1"></span>**3.2.2. Viewing the Company Authorization Token**

To utilize the V-Spark REST API to interact with V-Spark you will need to provide the Company authorization token along with any API calls. If you are a sytem administrator, or have write permission for a company, there is an **Auth Token** column in the table of companies. To view a Company's authorization token, select the "Show..." link in the "Auth Token" column of that Company's row of the Company table. V-Spark will display the pop-up shown in [Figure 3.6, "Copy auth token"](#page-15-3) that shows the Company token in a text box.

<span id="page-15-3"></span>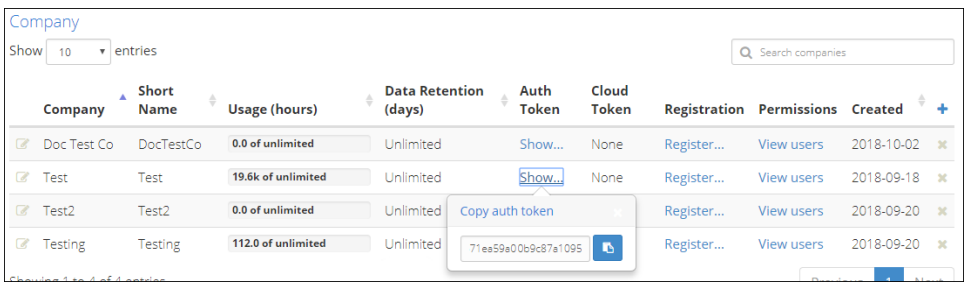

### **Figure 3.6. Copy auth token**

To copy the authorization token to the clipboard, so that you can use the token in another window, select the "Copy" button to the right of the text box. A small note will display when the token is copied successfully to the clipboard.

When you are finished viewing the Company's authorization token, close the pop-up by selecting the **x** button in the upper right corner of the pop-up, or by clicking anywhere else on the page.

### <span id="page-15-2"></span>**3.2.3. Viewing Company User Permissions**

To view a list of all users who have permissions that apply to a company and its organizations, select the "View users" link on that company's row of the company table. V-Spark will display the dialog shown in [Figure 3.7, "Company User Permissions"](#page-16-2) that shows all user accounts that have permissions relevant to the company, whether those permissions are explicit to the company or implicit in the permissions those users have elsewhere in V-Spark. By default, permissions for the entire company are displayed.

<span id="page-16-2"></span>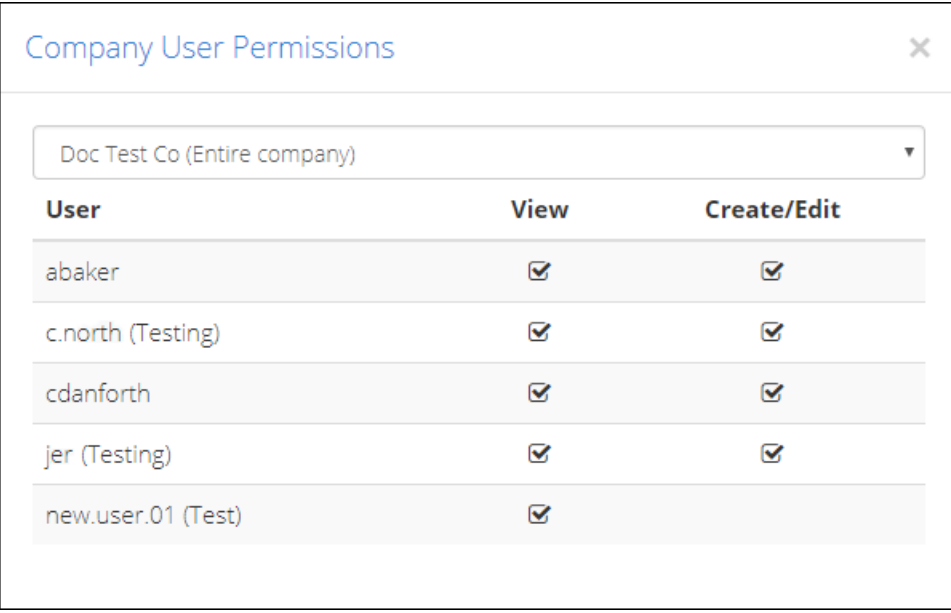

### **Figure 3.7. Company User Permissions**

To show permissions for a specific organization within the company, choose the name of the organization from the drop-down menu above the list. If a user has permissions in this company or organization, but their user account belongs to another company, the name of the user account's home company is displayed in parentheses next to their username.

The permissions displayed in this dialog are read-only. To modify a User Account's permissions for a company, you must set that user's permissions individually. For information on modifying the permissions of a specific user, see [Section 4.3, "Setting User Permissions".](#page-28-0)

When you are finished viewing the Company's user permissions, close the dialog by selecting the **x** button in the upper right corner of the dialog.

## <span id="page-16-0"></span>**3.3. Modify a Company**

To edit an existing Company, select the edit icon on the left side of the Company you want to modify, as shown in [Figure 3.2, "Accounts Settings page".](#page-11-0) An **Update Company** dialog pops up which is the same as the **Create New Company** dialog shown in [Figure 3.3, "Creating a company",](#page-12-1) in which you can modify the company information.

## <span id="page-16-1"></span>**3.4. Delete a Company**

Deleting a Company requires *care* and can be done by selecting the **x** button to the right of the company information in the **Accounts** section. The red pop-up warning screen shown in [Figure 3.8, "Deleting a](#page-17-1) [company"](#page-17-1) highlights the data that will be deleted when the company is deleted. You will be required to confirm the deletion before it will occur. Confirm the deletion by entering the name of the company that will be deleted, and selecting **Yes, delete this company**. The company name is shown near the top of the dialog. For security reasons, you cannot delete the company to which your account belongs (your home company), regardless of your permissions.

<span id="page-17-1"></span>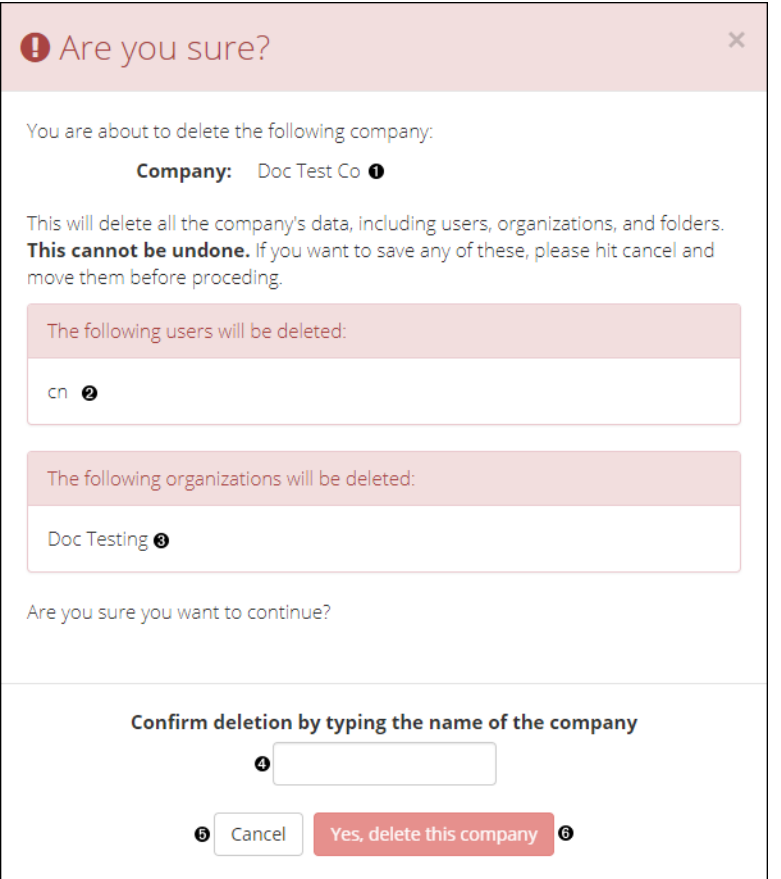

#### **Figure 3.8. Deleting a company**

- $\bullet$ The name of the Company that will be deleted
- $\boldsymbol{e}$ The users associated with that Company whose accounts will be deleted
- $\bullet$ The names of the Organizations associated with that Company that will also be deleted
- $\bullet$ Type the name of the Company here to confirm
- $\bullet$ Select **Cancel** to return to the Company list
- $\bullet$ Select **Yes, delete this company** to confirm the deletion

### **Warning**

Deleting a Company permanently removes all information associated with it, including the Company's Users, Organizations, Folders, and Applications.

## <span id="page-17-0"></span>**3.5. Create an Organization**

Create an organization by selecting the blue **+** button on the right of the Organizations section. The window shown in [Figure 3.9, "Creating an Organization"](#page-18-0) displays. Fill out the fields to set up a new organization.

<span id="page-18-0"></span>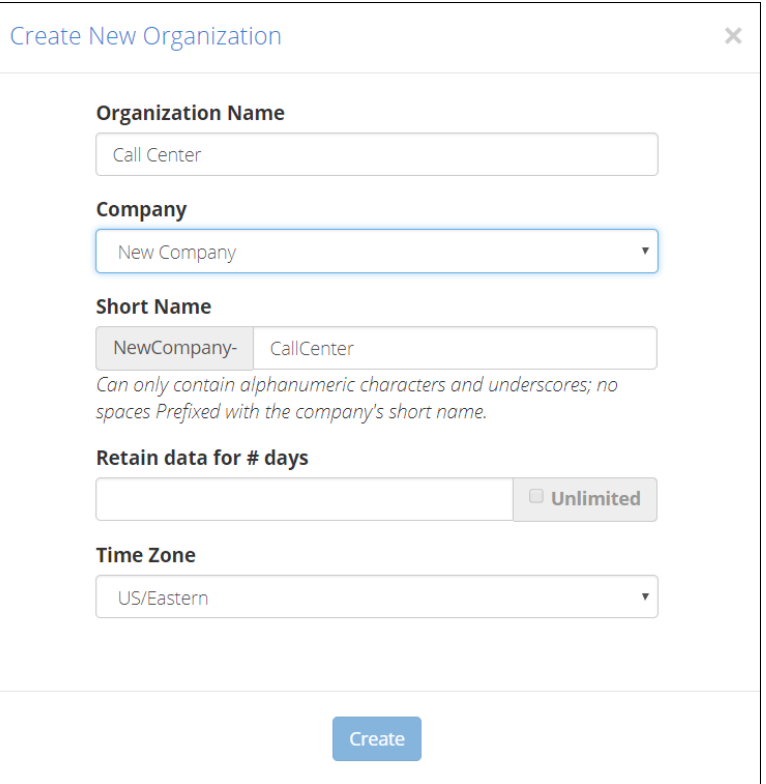

#### **Figure 3.9. Creating an Organization**

### **Note**

Only System admin users or users with company create/edit permissions can modify a company's organizations.

This dialog contains the following fields:

- **Organization Name**: The name of the organization within a company.
- **Company Name**: The name of the company of which the organization is a member.
- **Short Name**: Short name reference of the actual organization name, since organization names may be long with spaces. An organization's short name defaults to company short name-organization name in the dialog box. However, you may modify the organization portion of the short name before the organization is created.
- **Retain data for # of days**: Specifies how long calls will be retained in the system. For more information about data retention limits and their implications, see [Section 3.8, "Data Retention Limits for Companies](#page-20-0) [and Organizations"](#page-20-0).
- **Time Zone**: Each organization is assigned a time zone. This allows users of that organization to have customized dates and times specific to that time zone.

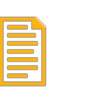

#### **Note**

Choose your organization's Time Zone carefully! The Time Zone that is associated with an organization cannot be modified after that organization is created.

## <span id="page-19-0"></span>**3.6. Modify an Organization**

To edit an existing organization, select the edit icon on the left side of the organization you want to modify, as shown in [Figure 3.2, "Accounts Settings page"](#page-11-0). An **Update Organization** dialog displays in which you can modify the Organization information. This dialog is identical to the **Create New Organization** window shown in [Figure 3.9, "Creating an Organization".](#page-18-0)

## <span id="page-19-1"></span>**3.7. Delete an Organization**

<span id="page-19-2"></span>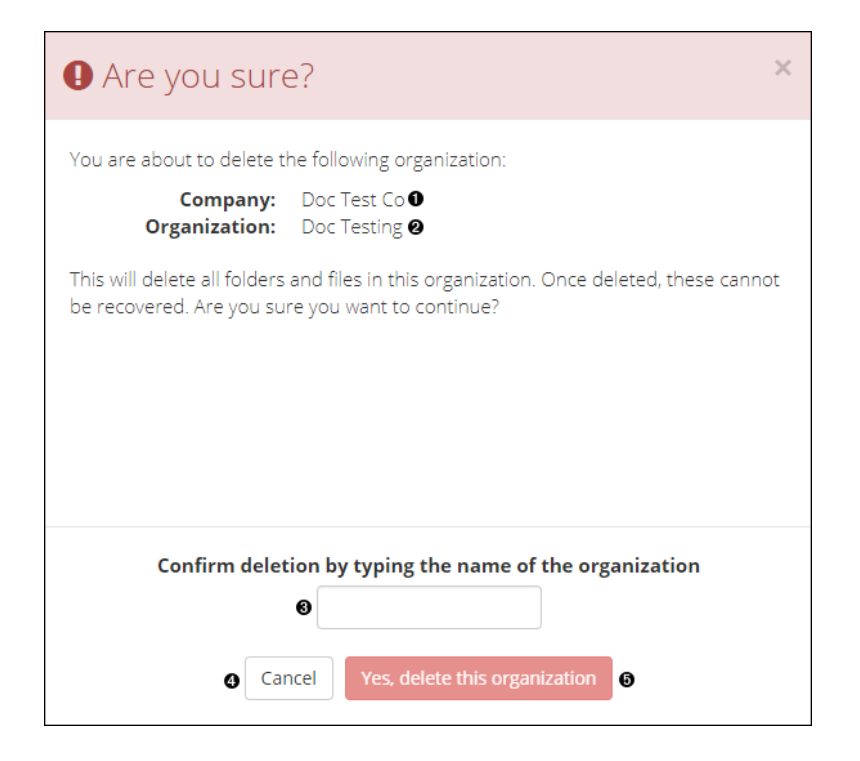

### **Figure 3.10. Deleting an organization**

- $\bullet$ The name of the Company with which the Organization that will be deleted is associated
- $\boldsymbol{\Theta}$ The name of the Organization that will be deleted
- $\bullet$ Type the name of the Organization here to confirm
- $\bullet$ Select **Cancel** to return to the Organization list
- $\bullet$ Select **Yes, delete this organization** to confirm the deletion

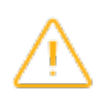

### **Warning**

Deleting an Organization permanently removes all information associated with it, including all of the Organization's Folders and Applications.

Deleting an Organization requires *care* and can be done using the 'x' to the right of the organization information in the **Accounts** section. As shown in [Figure 3.10, "Deleting an organization",](#page-19-2) a red pop-up warning screen displays that highlights the data that would be deleted when the Organization is deleted. You will be required to confirm the deletion before it will occur. Confirm the deletion by entering the name of the organization that will be deleted, and selecting **Yes, delete this organization**. The organization name is shown near the top of the dialog.

## <span id="page-20-0"></span>**3.8. Data Retention Limits for Companies and Organizations**

V-Spark data retention limits specify the maximum number of days that calls will be retained before being automatically removed from the system. This automated data cleanup mechanism prevents unneeded call information from accumulating on the system, consuming disk space.

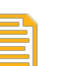

### **Note**

The data lifetime is measured against call "datetime" metadata, which is not necessarily when the call was loaded into the system. If historical data is to be loaded, ensure that the retention limit is sufficient to retain the historical data as desired.

A company's **Data retention limit (days)** setting (shown in [Figure 3.3, "Creating a company"](#page-12-1)) restricts the maximum data retention limit for that company's organizations, whereas an organization's **Retain data for # days** setting (shown in [Figure 3.9, "Creating an Organization"\)](#page-18-0) sets the actual retention period that is used for scheduled data cleanup.

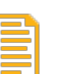

### **Note**

If a company's data retention limit is *decreased*, the data retention limits for organizations within that company are not checked to see if they are still valid. However, when an organization is updated, its data retention limit is checked to ensure that it does not exceed the data retention limits for its parent company.

If an organization's data retention limit is *decreased* to a period that would cause calls to be removed the next time data cleanup is executed, a message like the following displays:

<span id="page-20-1"></span>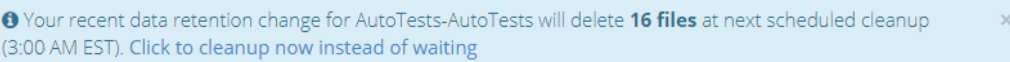

### **Figure 3.11. Data cleanup notification**

This dialog provides a **Click to cleanup now instead of waiting** option that enables you to remove the files from the system immediately.

The data retention cleanup schedule for an organization is based on its time zone and is configurable at the system level by system administrators.

# <span id="page-22-0"></span>**Chapter 4. User Account Management**

User accounts are created within a single company and can have customized permissions for both entire companies and individual organizations. This chapter explains how to create, configure, and manage V-Spark user accounts.

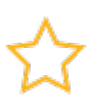

### **Important**

Remember that most user accounts only have permissions for specific companies or organizations. When you log into V-Spark with your account, the Account Settings page will only display company, organization, and user accounts that your account has permission to view, and you will only be able to modify the settings of accounts that your account has permission to modify. To be able to set permissions for any user in any company or organization that is present in a V-Spark installation, you must be logged in as a user that has **System admin** permissions.

[Figure 4.1, "Company, Organization, and User Account Settings"](#page-23-0) shows the screen from which you can create, modify, and optionally delete user accounts. To display this screen, select the **Settings** menu's **Accounts** entry and scroll down to the bottom of that screen. The **User Accounts** section is the last section that displays on this screen, and is shown in more detail in [Figure 4.6, "Configuring User Account](#page-27-2) [Settings".](#page-27-2)

<span id="page-23-0"></span>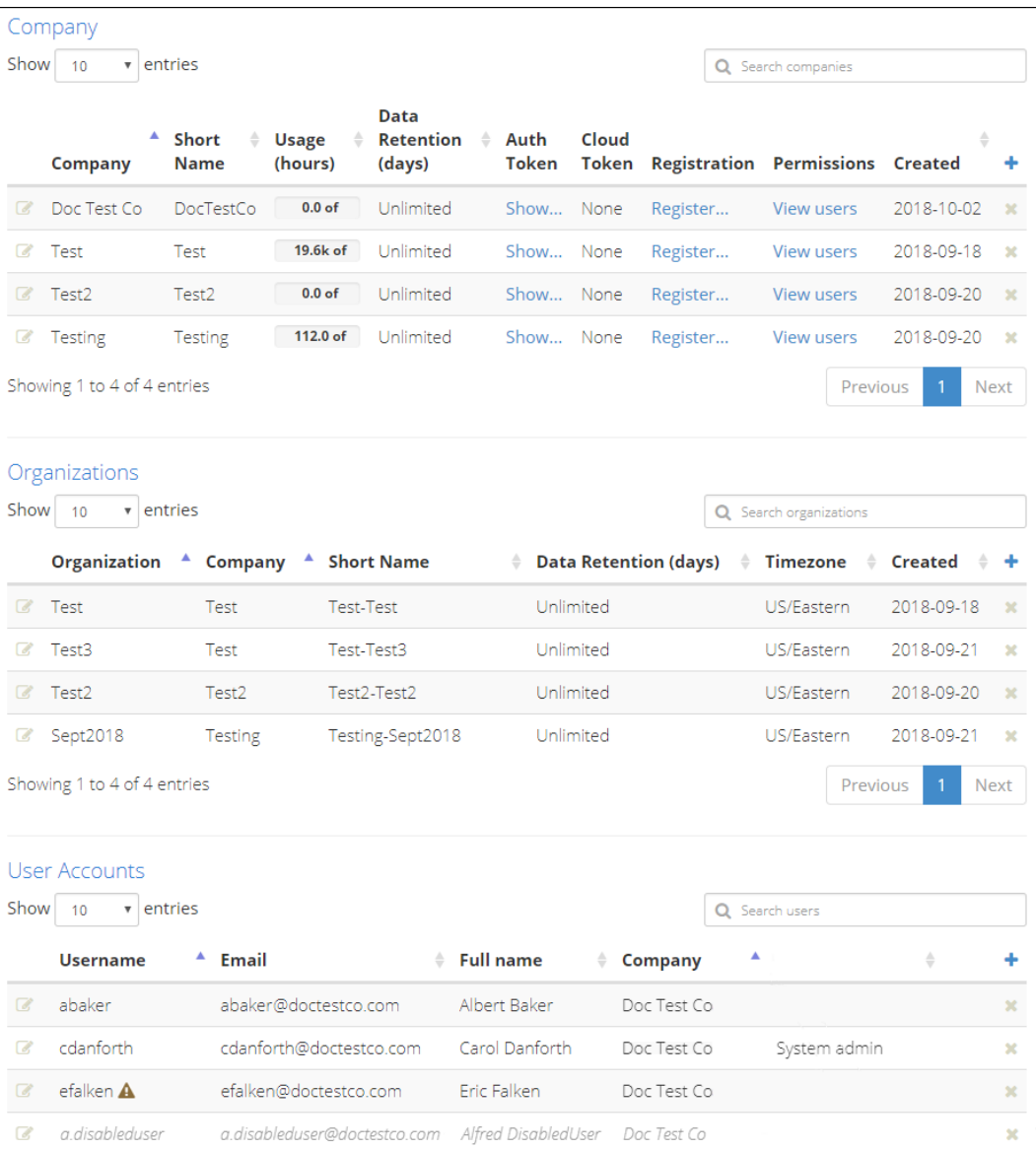

#### **Figure 4.1. Company, Organization, and User Account Settings**

The User Accounts section of the Accounts Settings page displays a list of all V-Spark user accounts that are associated with companies that your account has permission to edit. For each user account, the list shows the username, email address, full name, and company of that user. The list also provides an icon at the left of each entry that you can select to display the **User settings** page for that user account, and an **x** button at the right of each entry that you can select to delete the user account.

If a user account has been created but not verified, the Username is displayed with a warning icon next to it. If a user account has been disabled, the entry for that account is displayed in an italic typeface. If you are logged in as a user with system administrator privileges, the last column of the list will display the words "System admin" for other user accounts that also have system administrator permissions.

The size of the list is limited by the number of lines chosen in the **Show entries** menu. If there are more entries in the list than are being displayed, use the **Previous**, **Next**, or page number buttons to navigate to the other pages of the list. See [Section 4.5, "Filtering Company, Organization, and User Lists"](#page-30-3) for information about filtering this and other lists on this page.

## <span id="page-24-0"></span>**4.1. Creating a User Account**

To manually create a new user account, select the blue **+** sign at the far right of the **User Accounts** section of the screen shown in [Figure 4.1.](#page-23-0)

If you do not see a dialog like the one shown in [Figure 4.2, "Using the Create New User Dialog",](#page-24-2) but instead see the one shown in [Figure 4.3, "Creating a New User with External Authentication"](#page-25-1), your V-Spark installation has been configured to support both internal and external authentication mechanisms. You should follow the instructions in [Section 4.1.2, "Creating a User Account with External Authentication"](#page-25-0).

### <span id="page-24-1"></span>**4.1.1. Creating a User Account with Internal Authentication**

If the dialog shown in [Figure 4.2, "Using the Create New User Dialog"](#page-24-2) displays, your V-Spark installation has been configured to use only internal authentication.

<span id="page-24-2"></span>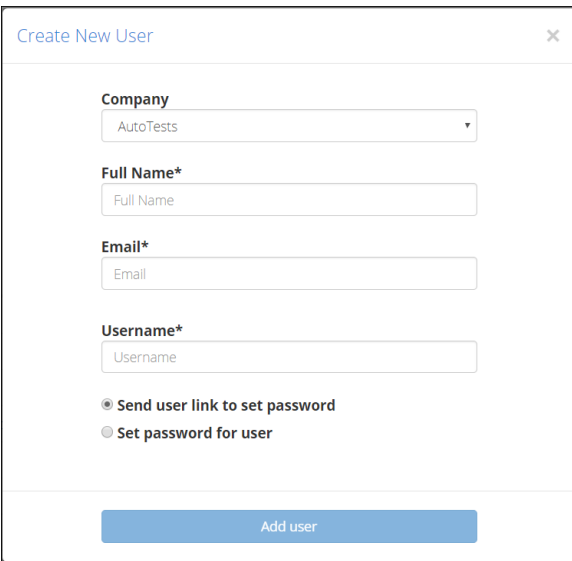

### **Figure 4.2. Using the Create New User Dialog**

To create a new user account that will use internal V-Spark authentication:

- 1. Use the **Company** dropdown to select the company that will be the account's home company
- 2. Enter the user's **Full Name**, **Email** address, and **Username** (the user's login name for V-Spark). The username and email address for each user in V-Spark must be unique to the V-Spark installation.
- 3. Specify how you want the new user to receive the password that they will use to log in to V-Spark. You must choose one of these options to continue.
	- a. **Send user link to set password** (Optional) check the **Send user link to set password** checkbox to send the new user email with a link that they can select to set their initial password. When the account is created, V-Spark sends email to the user.
	- b. **Set password for user** (Optional) check the **Set password for user** checkbox to set an initial password for the new user manually. Doing so displays a **Password** field into which you can enter an initial password for the user.

4. Select **Add user** to create the new user.

Once the new user is created, the **User Settings** page for the new user displays (as shown in [Figure 4.7,](#page-29-0) ["Modifying User Permissions"\)](#page-29-0) to enable you to specify company and organization permissions for the new user.

### <span id="page-25-0"></span>**4.1.2. Creating a User Account with External Authentication**

If the dialog shown in [Figure 4.3, "Creating a New User with External Authentication"](#page-25-1) displays, your V-Spark installation has been configured to use either internal or external authentication.

<span id="page-25-1"></span>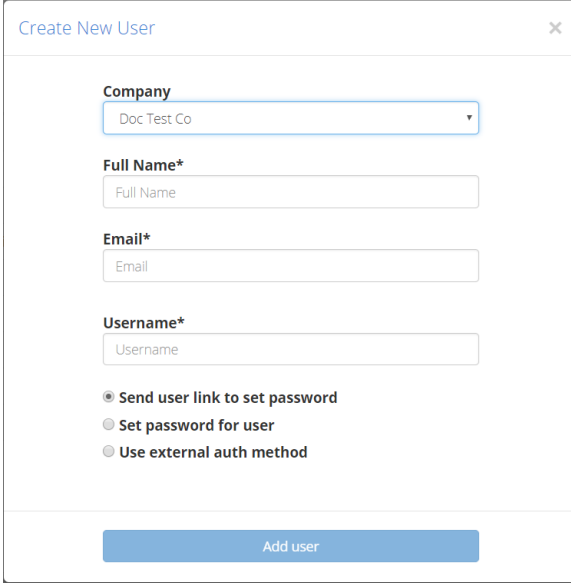

### **Figure 4.3. Creating a New User with External Authentication**

To create a new user account that will use external authentication:

- 1. Use the **Company** dropdown to select the company that will be the account's home company
- 2. Enter the user's **Full Name**, **Email** address, and **Username** (the user's login name for V-Spark). The user name and email address for each user in V-Spark must be unique to the V-Spark installation.
- 3. Select one the following options to specify how you want the new user to authenticate to V-Spark when they log in. You must choose one of these options to continue.
	- a. **Send user link to set password** (Optional) select the **Send user link to set password** option to send the new user email with a link that they can select to set their initial password. Doing so sends email to the user and displays the **User settings** page, where you can set company and organization permissions for the user, enable the user's account for login, and choose other user account settings.
	- b. **Set password for user** (Optional) if external authentication is available, but you want this account to use internal authentication, select the **Set password for user** option to set an initial password for the new user manually. Doing so displays a **Password** field into which you can enter an initial password for the user.

c. **Use external auth method** (Optional) - select this option to integrate the user's account with an external authentication mechanism, so that they do not need to use a separate username and password to access V-Spark. This option is only available if your V-Spark installation is configured to support external authentication mechanisms.

Selecting this option displays a drop-down list of the authentication mechanisms with your V-Spark installation has been integrated. Select the external authentication mechanism that you want to use from the drop-down list.

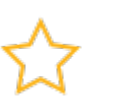

### **Important**

When creating a user account that will be integrated with an external authorization mechanism, the **Username** for the account that you are creating must be the same in V-Spark as it is in the external authorization mechanism. This username may be a simple username, an email address, or a "user principle name" (UPN), depending on the service.

4. Select **Add user** to create the new user.

Once the new user is created, the **User Settings** page for the new user displays (as shown in [Figure 4.7,](#page-29-0) ["Modifying User Permissions"\)](#page-29-0) to enable you to specify company and organization permissions for the new user.

## <span id="page-26-0"></span>**4.2. Accounts by User Request**

New V-Spark users may request accounts on the system from the login page. Requested accounts must be verified by a system or company administrator before they are enabled.

### <span id="page-26-1"></span>**4.2.1. Enabling Users to Request a V-Spark Account**

A company account must already exist before users can register for an account associated with that company. If a company exists in V-Spark, a user can request an account by following the registration link for that company. Copy the link location for the **Registration Link** for that company by right-clicking that link in the **Company** section of the Accounts Settings page as shown in [Figure 4.4, "Copying the](#page-26-2) [Registration Link"](#page-26-2). You can then send that link to people who need V-Spark access as members of that company, so that they can request a V-Spark account.

<span id="page-26-2"></span>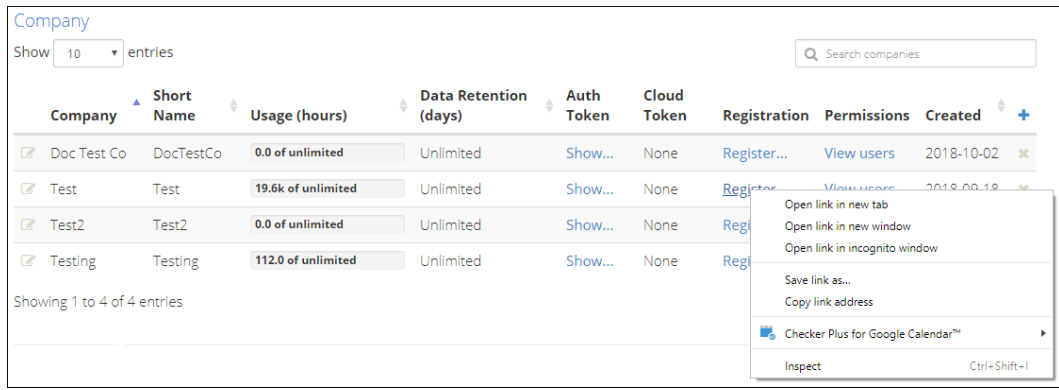

**Figure 4.4. Copying the Registration Link**

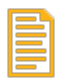

### **Note**

Users can also request V-Spark accounts themselves by going to the home page for the V-Spark application and selecting the **Sign up** button in the upper right corner of the screen. In this case, whoever verifies the account will have to assign the account to a company before it can be verified.

[Figure 4.5, "Signing up for a V-Spark Account"](#page-27-1) shows the Sign Up screen that users are taken to after selecting the Registration link. Users log in using their **Username**.

<span id="page-27-1"></span>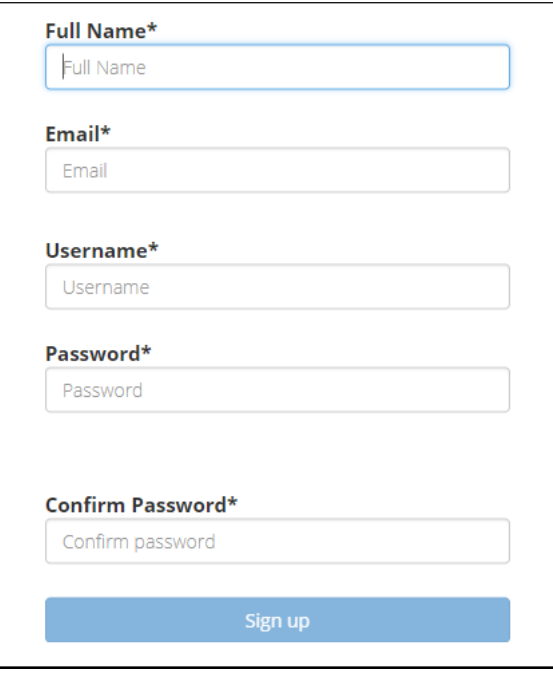

**Figure 4.5. Signing up for a V-Spark Account**

### <span id="page-27-0"></span>**4.2.2. Verifying a Requested User Account**

When a user account is initially created using the sign up page, that account must be verified before the associated user can log in using that account. A user who has create/edit permissions for the company with which the user is associated must validate their account. That user can also assign user permissions for the new user across companies and organizations. To verify a new user account:

[Figure 4.6, "Configuring User Account Settings"](#page-27-2) shows the section of the **Accounts** page where you can update user accounts.

<span id="page-27-2"></span>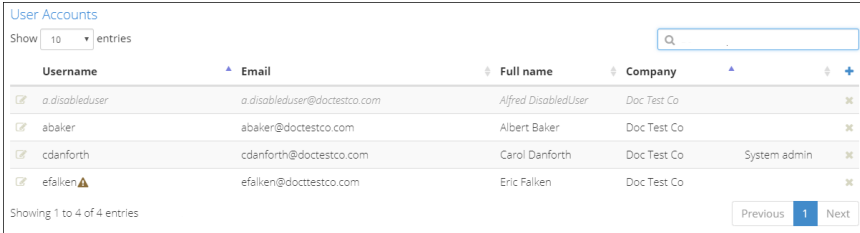

**Figure 4.6. Configuring User Account Settings**

- 1. Log into V-Spark using an account that has create/edit permissions for the company with which the new account will be associated
- 2. Select the **Accounts** section of the **Settings** menu
- 3. Scroll down to view the **User Accounts** section
- 4. Select the icon at the left of the entry for the unverified user. The **User settings** page is loaded. This page is shown in [Figure 4.7, "Modifying User Permissions"](#page-29-0)
- 5. Make sure that the account is associated with a company, and assign it to one if it is not
	- a. In the **Profile** portion of the page, check the **Company** field. If the user account is not associated with a company, the words "Set user company" are shown as a link. If the user has already been assigned to a company, the name of the company will be shown, and no action is required.
	- b. Select the **Set user company** field. A **Select user company** pop-up displays
	- c. Assign the user to a company by selecting the name of the company from the left-hand dropdown menu the name of the company to which the user should be assigned
	- d. Select the checkmark to close this pop-up and proceed
- 6. Verify the account
	- a. In the **Auth** portion of the page, select the **Unverified** field. (If the user has already been verified, the field will be labeled **Verified**, and no further verification is required.) A **Verify user** popup displays.
	- b. Select **Verified** from the left-hand drop-down menu.
	- c. Select the checkmark to close this pop-up and proceed.
- 7. To set a user's permissions, select the icon to the left of the entry for the user to display a screen like the one shown in [Figure 4.7, "Modifying User Permissions"](#page-29-0). Configuring user permissions is discussed in [Section 4.3, "Setting User Permissions".](#page-28-0)
- 8. Select the checkmark to close this pop-up and proceed.

## <span id="page-28-0"></span>**4.3. Setting User Permissions**

V-Spark provides a very flexible company- and organization-oriented model for assigning user permissions and associated user capabilities.

The **Permissions** section of the screen shown in [Figure 4.7](#page-29-0) contains a row for each company or organization that has been defined in your V-Spark installation.

<span id="page-29-0"></span>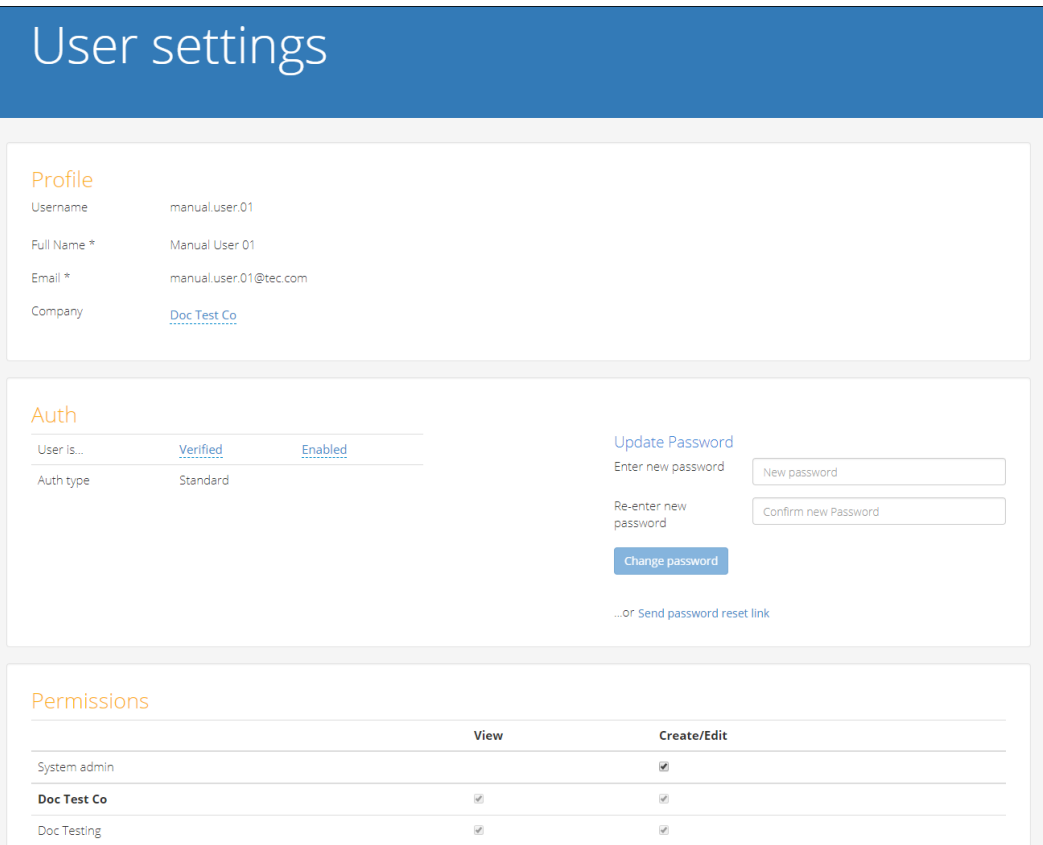

### **Figure 4.7. Modifying User Permissions**

The name of the company or organization is listed at left, and the two columns of checkboxes at right enable you to define:

- **View** a user's ability to view dashboards for that company or organization
- **Create/Edit** a user's ability to create new data under that company or organization, and to modify existing data for that company or organization

The **Permissions** section of the screen shown in [Figure 4.7, "Modifying User Permissions"](#page-29-0) enables you to modify a user account to one of these three permissions levels.

• **System admin** - gives a user **Create/edit** permissions to all configurable settings. This enables them to create, delete, and modify V-Spark users, companies, and organizations, as well as modify system-wide settings, which are explained in Chapter 10, *[System Management](#page-62-0)*. Giving a user **Create/edit System admin** permissions automatically selects both **View** and **Create/edit** permissions for all companies and organizations that are available in the V-Spark installation.

In [Figure 4.7](#page-29-0), note that there is no **View** permission in the **System admin** section. That is because the **View** permission is inherently available at the system level when a user already has the privilege to **Create/edit** any part of the V-Spark configuration data.

• **company-level permissions** - gives a user permissions within the specified company. **Create/Edit** permission enables the user to manage other users in that company, and to create and modify organizations. **View** permissions for a company enables the user to view dashboards and transcripts for any existing or newly created organization within the specified company.

• **organization-level permissions** - gives a user permissions within the specified organization. **Create/ edit** permission enables a user to create and modify folders and applications that are associated with that organization. **View** permission enables a user to view dashboards and transcripts for that organization.

V-Spark's flexibility in company-level and organization-level permission settings makes it possible for you to provide opportunities for users to see (and optionally edit) organizations and associated folders outside their home company. Specific users can be empowered to serve as administrators across multiple organizations in a company, while securing the overall system against tampering.

### <span id="page-30-0"></span>**4.3.1. Disabling a User Account**

The **Auth** portion of the screen shown in [Figure 4.7](#page-29-0) provides a field that enables you to temporarily disable an account. This field is either labeled **Enabled** or **Disabled**. Selecting this field displays a pop-up from which you can select the value that you want to set for this account, and either select the checkmark to accept the new value or select the **x** button to close the pop-up without making changes.

### <span id="page-30-1"></span>**4.3.2. Updating a User Password**

The **Auth** portion of the screen shown in [Figure 4.7](#page-29-0) also includes a section to **Update Password**, where an administrator can change a user's password. Alternatively, this section provides a **Send password reset link** button that you can select to send email to the user that provides them with a link to change their password if they have forgotten it or if an administrator wants to make sure that they change their password.

## <span id="page-30-2"></span>**4.4. Deleting a User Account**

User accounts can be deleted by selecting the **x** at the far right of the user's entry in the **User Accounts** section of the page that displays after selecting the **Settings** menu's **Accounts** menu item. This section is shown at the bottom of [Figure 4.1, "Company, Organization, and User Account Settings",](#page-23-0) and is shown in more detail in [Figure 4.6, "Configuring User Account Settings"](#page-27-2)

## <span id="page-30-3"></span>**4.5. Filtering Company, Organization, and User Lists**

Each subsection of the **Settings** menu's **Accounts** page can be filtered to view just those items that you wish to look for. For example, in [Figure 4.8, "Example of Filtering Organizations",](#page-30-4) typing *Doc* into the "search organizations" filter returns only those organizations that contain "doc" in their name. These filters can also be used for folders and applications under that tab of the Settings page.

<span id="page-30-4"></span>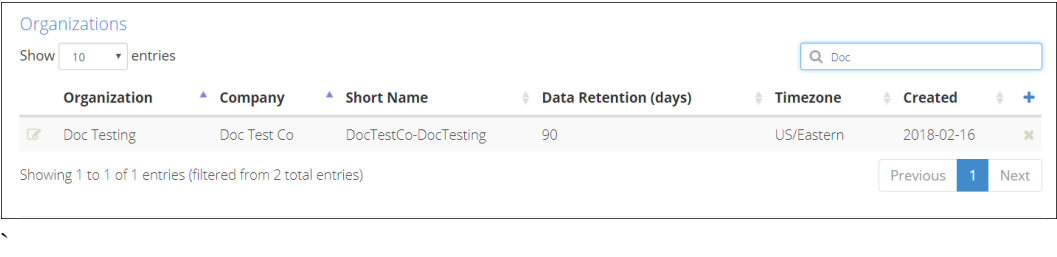

**Figure 4.8. Example of Filtering Organizations**

# <span id="page-32-0"></span>**Chapter 5. Customizing Your Account**

To modify the account settings of your user account, log in to V-Spark and select your username in the main menu at the top of your web browser window. You will see a dropdown menu listing **Profile** as one of its options. Choose **Profile** to navigate to the page where you can update your account information.

## <span id="page-32-1"></span>**5.1. Updating Your Information**

To change your password, your Full Name, or Email address, select **Profile** from the dropdown menu under your username in the upper right corner of V-Spark. The screen shown in [Figure 5.1, "Updating](#page-32-2) [Your User Profile"](#page-32-2) displays.

<span id="page-32-2"></span>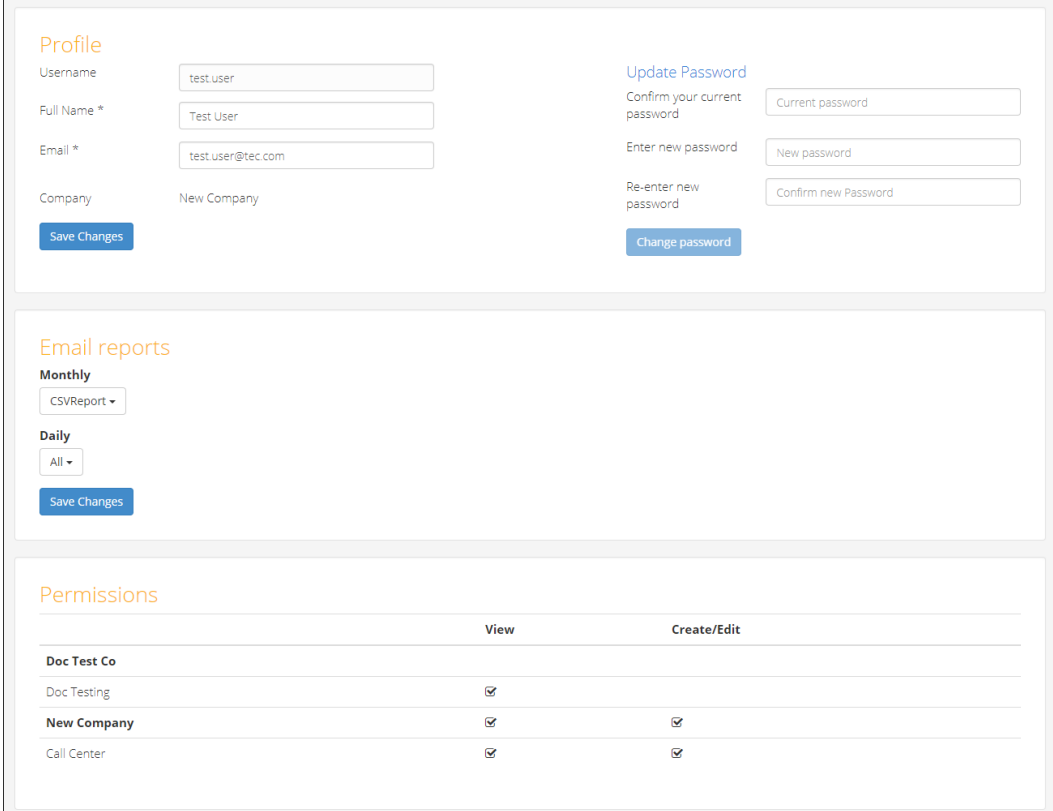

### **Figure 5.1. Updating Your User Profile**

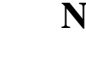

### **Note**

Your username cannot be changed once your account is created.

If you change any profile fields, remember to press the **Save Changes** button to finish modifying your profile before you leave this page. If you are updating your password, remember to press the **Change password** button.

## <span id="page-33-0"></span>**5.2. Receiving Email Reports**

To change your Email settings for receiving *Monthly* and *Daily Reports*, select the reports you would like to receive using the dropdown menus in the **Email reports** section that is shown in [Figure 5.1, "Updating](#page-32-2) [Your User Profile".](#page-32-2) You have the option to select folders to subscribe to for a monthly report or daily reports. Folders are grouped by organization, under the organization's shortname. If you have permission to view an organization, you are can select and receive email reports from any of that organization's folders, or from all of that organization's folders.

# <span id="page-34-0"></span>**Chapter 6. Folder Management**

The **Folders** section under **Settings** contains the **Monitored Folders** list. Monitored Folders consist of folders containing audio files and transcripts. The list displayed on this page is updated every minute.

The next few sections explain how to configure and manage Folders.

<span id="page-34-2"></span>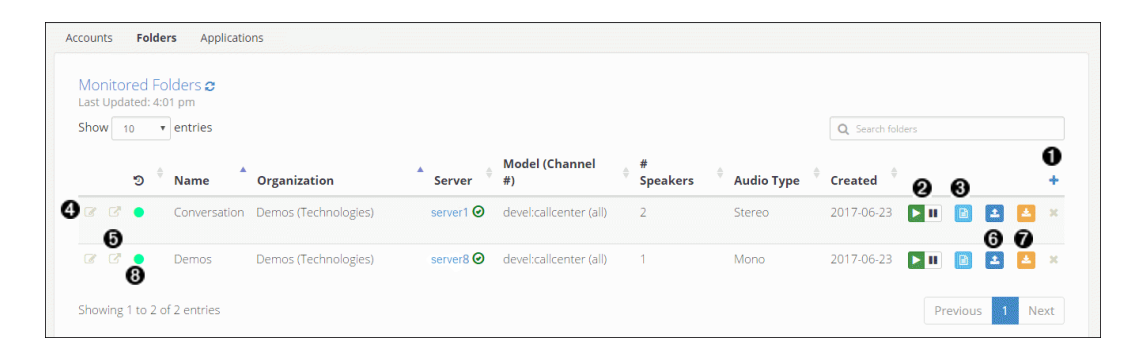

### **Figure 6.1. V-Spark Folder Settings**

- $\bullet$ Create a new folder
- $\boldsymbol{\Theta}$ Pause file processing for a folder
- $\bullet$ View folder processing status
- $\bullet$ Edit a folder
- $\bullet$ View folder on dashboard
- $\bullet$ Upload audio to a folder
- $\bullet$ Download files from folder. See [Section 7.3, "Bulk file download"](#page-47-0) for more details.
- $\bullet$ Indicates how recently files were last processed. Hovering over the indicator displays the time of last completion.

## <span id="page-34-1"></span>**6.1. Create a Folder**

You can create a new Folder by selecting the blue **+** button under the **Monitored Folder** section shown in [Figure 6.1, "V-Spark Folder Settings"](#page-34-2). A window displays that requests information about the new Folder, as shown in [Figure 6.2, "Creating a Folder".](#page-35-0)

<span id="page-35-0"></span>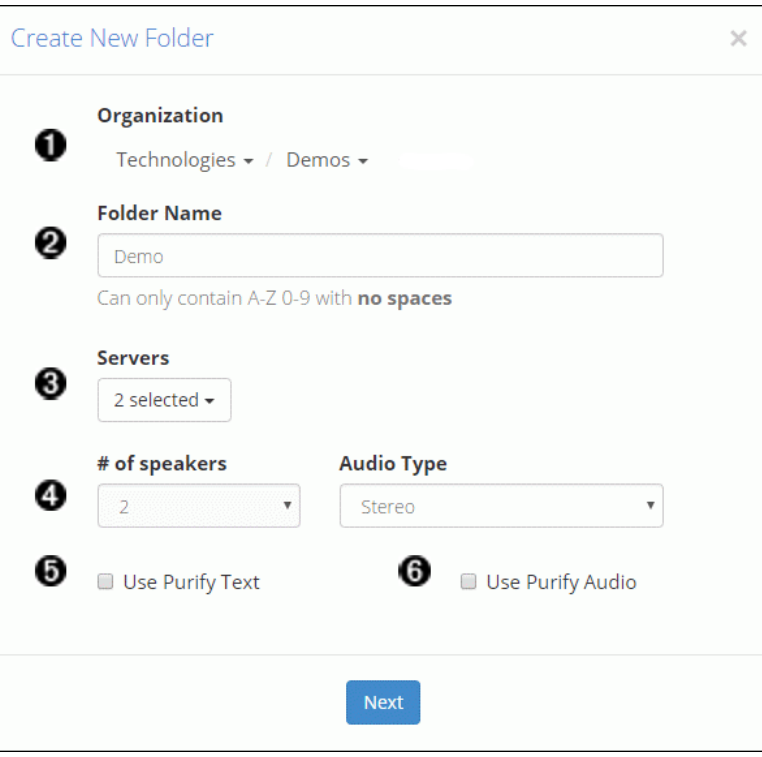

### **Figure 6.2. Creating a Folder**

The following is a description of each field in this screen:

- **Organization**: Dropdown of which organization and company the folder belongs to. (This option  $\bullet$ cannot be modified after the folder is created.)
- **Folder Name**: The name of the folder. Folder names are case-sensitive. (This option cannot be Ø modified after the folder is created.)
- ❸ **Servers**: From the dropdown, select the name(s) of the V-Spark servers that you want to use for ASR. You must specify at least one active server.

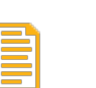

#### **Note**

You may see an **x** button next to a language model name in the Folders table with the message, *"One or more servers does not have this model anymore."* This can occur if you have more than one server selected, and those servers do not share the same language models. This will only impact ASR if the model has been removed from all servers.

- $\bullet$ **# of speakers**: The number of speakers in the audio files that are going to be placed into the folder. All language models work with all supported audio formats. (This option cannot be modified after the folder is created.)
- $\bullet$ **Audio Type**: For 1 channel audio, select *Mono*. For 2 channel audio, select *Stereo*. If you don't know what type of audio you have, use the **Audio Evaluator** tool described in [Section 7.1, "The Audio](#page-44-1) [Evaluator"](#page-44-1). (This option cannot be modified after the folder is created.)

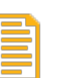

### **Note**

If your 1 channel audio contains two speakers, V-Spark will automatically diarize, or split, the audio according to speaker. To prevent diarization of calls that contain more than 2 speakers, create your folder with "1 speaker" and "mono" settings

- $\bullet$ **Use Purify Text**: Cleans the text transcript of any numbers for Payment Card Information (PCI) or other sensitive numbers that are in the audio source. (This option cannot be modified after the folder is created.)
- $\bullet$ **Use Purify Audio**: Cleans the audio MP3 that gets generated of any locations where numbers exist for Payment Card Information (PCI) or other sensitive numbers that are in the audio source so that these numbers cannot be heard. Removing PCI information from audio and text protects a company from exposure in case of a data security breach. (This option cannot be modified after the folder is created.)

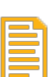

### **Note**

When the Use Purify Text and Use Purify Audio options are used with the 1-channel, 2-speaker settings, redaction accuracy is somewhat reduced. For maximum redaction accuracy, select 1-channel, 1-speaker in conjunction with the Use Purify Text and Use Purify Audio options. Note that this selection will prevent diarization, meaning that the 2 speakers will not be separated and distinctly labeled as different speakers on the File Details page.

Choose values for these options carefully, as many of them cannot be changed after the folder is created.

Once the form has been filled out, select the **Next** button. The dialog shown in [Figure 6.3, "Configuring](#page-37-1) [Additional Folder Settings"](#page-37-1) displays.

<span id="page-37-1"></span>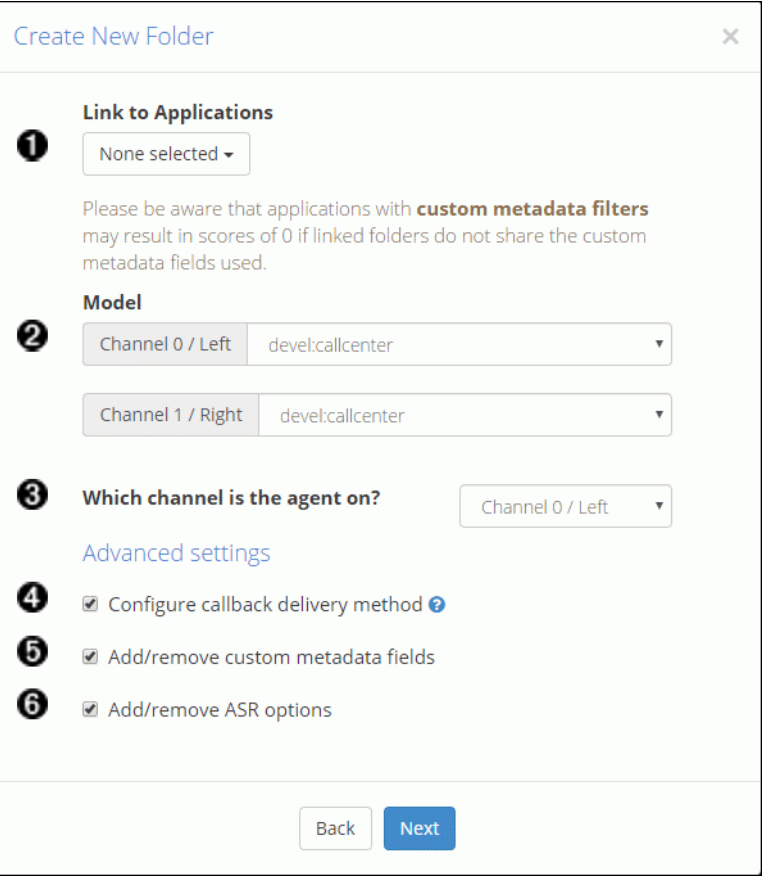

#### **Figure 6.3. Configuring Additional Folder Settings**

This dialog enables you to set basic and advanced folder options. Select the **Next** button to continue through the pages of the dialog. After completing the settings, select the **Create** button to create the folder.

### <span id="page-37-0"></span>**6.1.1. Basic Folder Settings**

These settings should be configured for all folders:

- Link to Applications: Use the dropdown to select applications to use for analysis. See [Section 6.5,](#page-41-0)  $\bullet$ ["Linking/Unlinking Folders and Applications".](#page-41-0)
- $\boldsymbol{e}$ **Model**: Select which language models to use for the folder. Folders cannot be created without selecting a model for each channel. Models are domain specific, and affect the accuracy of the transcription process. A "domain" is a type of audio such as voicemail, survey, call center, earnings calls, medical transcription, etc. Each domain has its own jargon, so selecting the proper one for each speaker is important for capturing each word correctly. You may only have one model installed. If you have more than one model available, and you are not sure which model is best for your audio, ask your Voci service representative.
- ❸ **Which channel is the agent on?**: For stereo files only. As shown in [Figure 6.3, "Configuring](#page-37-1) [Additional Folder Settings"](#page-37-1), select either 0 or 1, where 0 refers to the left audio channel and 1 refers to the right audio channel. **Correct analysis of your audio depends on this value, and it cannot be changed after the folder is created.** If later on you realize that the assigned Agent channel is incorrect, create the folder again using the other channel as the agent.

### <span id="page-38-0"></span>**6.1.2. Advanced Folder Settings**

These settings should only be configured for folders if the basic settings do not meet your needs.

- $\bullet$ **Configure callback delivery method**: Select this option to enter a location where JSON files (and, optionally, MP3 or Text) will be sent automatically. See [Figure 6.4, "Configuring Callback Options".](#page-38-3)
- $\boldsymbol{\Theta}$ **Add/remove custom metadata fields**: Select this option to add or remove custom metadata fields before creating the folder. See [Figure 6.5, "View and Edit Folder Metadata"](#page-39-1).
- $\bullet$ **Add/remove ASR options**: Select this option to add and remove ASR tags and view existing ASR options before creating the folder. See [Figure 6.6, "View and Edit ASR Options"](#page-39-2).

If you selected one or more advanced settings for the folder, after completing the settings on [Figure 6.3,](#page-37-1) ["Configuring Additional Folder Settings",](#page-37-1) select the **Next** button to continue. When you have reached the end of the folder configuration, there will be a **Create** button instead of a **Next** button. Select the **Create** button to create the folder.

### <span id="page-38-1"></span>**6.1.2.1. Callback Delivery Method**

If you selected **Configure callback delivery method**. the dialog shown in [Figure 6.4, "Configuring](#page-38-3) [Callback Options",](#page-38-3) is displayed. This dialog enables you to configure the callback delivery method and specify which kinds of files to send.

<span id="page-38-3"></span>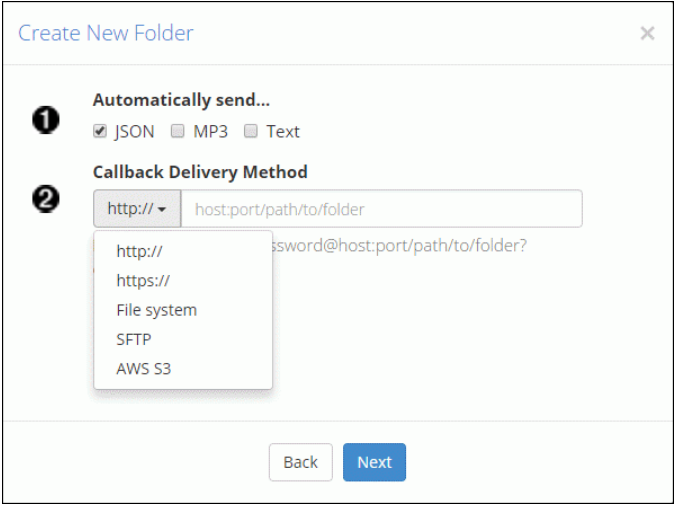

### **Figure 6.4. Configuring Callback Options**

- $\bullet$ Select file type to send automatically via callback. Choose from JSON, MP3, and Text.
- $\boldsymbol{\Theta}$ Select callback delivery method from the dropdown

If the callback fails, V-Spark will retry delivery immediately. If the first retry also fails, V-Spark will wait for a period of time, then continue retrying at intervals. If the callback ultimately fails, the files are placed in the database directory. For more information on V-Spark's callback mechanism, including information about callback retries, see "Using Callbacks in V-Spark" in "*Using the V-Spark 3.5.0 API*".

### <span id="page-38-2"></span>**6.1.2.2. Custom Metadata Fields**

If you selected **Add/remove custom metadata fields**, the dialog shown in [Figure 6.5, "View and Edit](#page-39-1) [Folder Metadata",](#page-39-1) is displayed. This dialog enables you to upload a text file that identifies the name of

the metadata fields that you want to extract from the transcription of the audio that you will be uploading to the folder. See [Section 8.1, "Configuring Custom Metadata Fields"](#page-48-1) for more information about adding these fields. See [Section 8.5, "Viewing Custom Metadata"](#page-50-1) for information about viewing the metadata associated with your audio.

<span id="page-39-1"></span>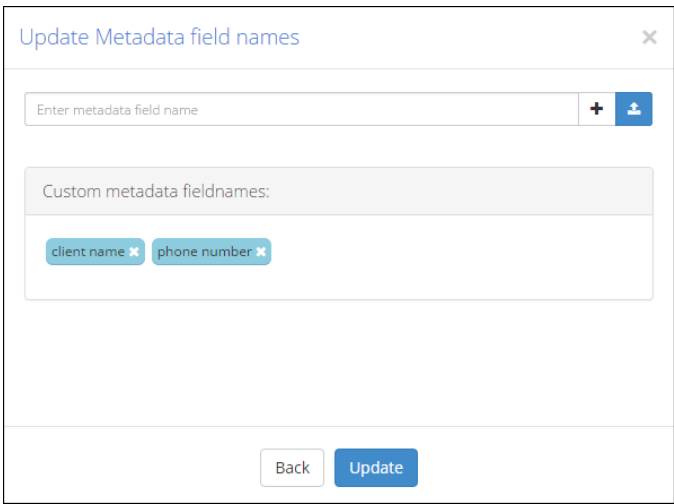

### **Figure 6.5. View and Edit Folder Metadata**

### <span id="page-39-0"></span>**6.1.2.3. ASR Options**

If you selected  $\bullet$ , the dialog shown in [Figure 6.6, "View and Edit ASR Options",](#page-39-2) is displayed. This dialog enables you to view and edit ASR tags. For detailed information about available ASR options, see "**Using the V-Blaze API**".

<span id="page-39-2"></span>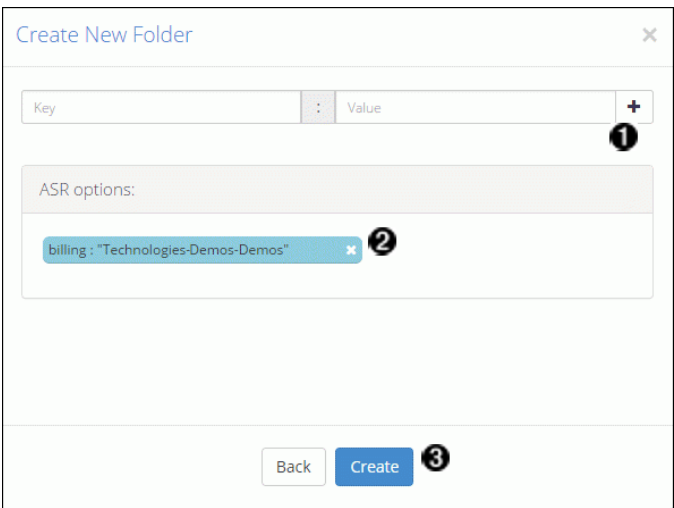

#### **Figure 6.6. View and Edit ASR Options**

- $\bullet$ Add ASR tags
- $\boldsymbol{e}$ View existing ASR options
- $\bullet$ Create folder and prepare to upload your audio

## <span id="page-40-0"></span>**6.2. View a Folder**

Once a folder is created, you can view it on the **Dashboard** either by using the  $\Theta$  View on dashboard button, shown in [Figure 6.1, "V-Spark Folder Settings"](#page-34-2), or by selecting **Dashboard** from the **Settings menu** and using the **Breadcrumb Menu** to select the correct **Organization** and **Folder**, as shown in [Figure 6.7, "Locating a Folder"](#page-40-3).

<span id="page-40-3"></span>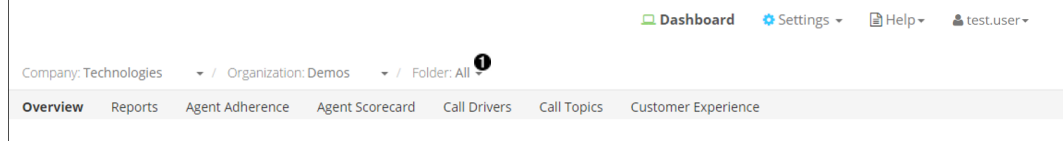

### **Figure 6.7. Locating a Folder**

Choose a folder from the **Folder** breadcrumb menu  $\bullet$ 

## <span id="page-40-1"></span>**6.3. Modify a Folder**

To edit an existing folder, select the edit icon to the left of the folder you want to modify, as shown in [Figure 6.1, "V-Spark Folder Settings".](#page-34-2) An **Update Folder** dialog will display that is identical to the **Create New Folder** dialog. Use this dialog to modify the folder information, and select the **Update** button to save your changes and continue.

Some folder options are not editable. For instance, the folder name cannot be changed after the folder is created. If you need to change any of these options, create a new folder with those options.

## <span id="page-40-2"></span>**6.4. Delete a Folder**

To delete an existing Folder, select the delete icon to the right of the Folder, as shown in [Figure 6.1, "V-](#page-34-2)[Spark Folder Settings"](#page-34-2). The red pop-up warning screen shown in [Figure 6.8, "Deleting a folder"](#page-41-1) highlights the data that will be deleted when the Company is deleted. You will be required to confirm the deletion before it will occur. Confirm the deletion by entering the name of the folder that will be deleted, and selecting **Yes, delete this folder**. The folder name is shown near the top of the dialog.

<span id="page-41-1"></span>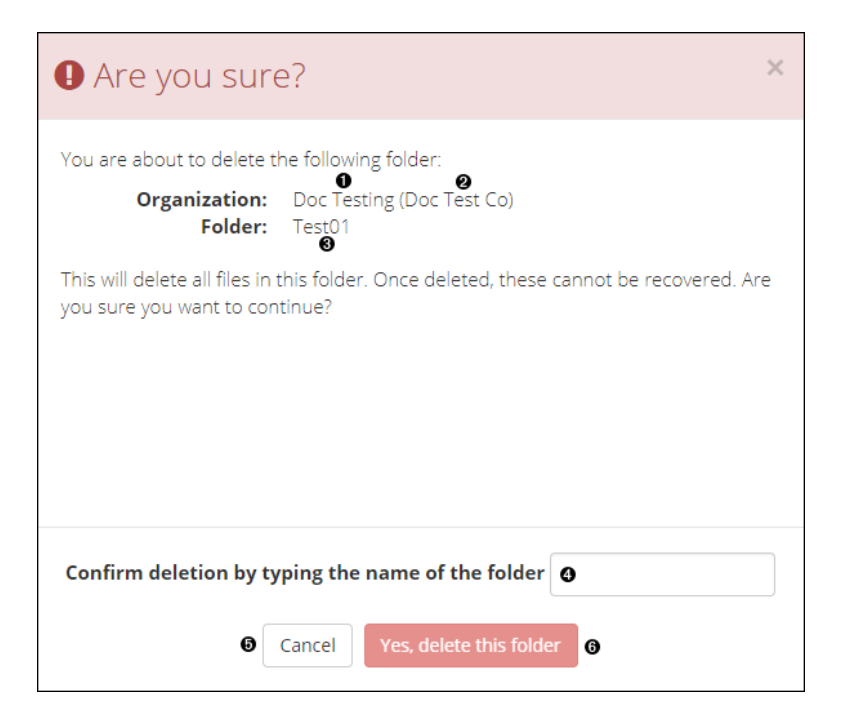

#### **Figure 6.8. Deleting a folder**

- $\bullet$ Organization the folder belongs to
- ❷ Company the Folder's Organization belongs to
- $\bullet$ The name of the Folder
- $\bullet$ Type the name of the folder here to confirm
- Select **Cancel** to return to the Folder list  $\boldsymbol{\Theta}$
- $\bullet$ Select **Yes, delete this folder** to confirm the deletion

## <span id="page-41-0"></span>**6.5. Linking/Unlinking Folders and Applications**

Applications and folders can be linked or unlinked in the Create/Edit Folder window or the Create/Edit Applications window to enable or disable application scoring. Only folders and applications within the same Organization can be linked. A folder can be linked to multiple applications and vice versa.

In the Create/Edit Folder window, shown in [Figure 6.3, "Configuring Additional Folder Settings",](#page-37-1) there is a dropdown under **Link to Applications** where you can select which applications to link to the folder.

Similarly, in the Create/Edit Applications window, shown in [Figure 9.2, "Creating an Application"](#page-55-0), there is a dropdown under **Link to Folders** where you can select which folders to link to the application.

Once a folder is linked to an application, new files uploaded to that folder will be scored by that application. You also will be able to reprocess the application to calculate new scores for that folder. See [Section 9.3,](#page-57-0) ["Reprocessing an Application"](#page-57-0) for more information.

Folders and applications are unlinked by deselecting them from the drop downs mentioned above. When unlinked, a **Delete** data job will then appear in the **[Application Jobs Queue](#page-59-1)** and all of the scores for that application and folder pair will be deleted. See [Section 9.5, "Application Jobs Queue"](#page-59-1) for more information.

## <span id="page-42-0"></span>**6.6. Folder Processing Status**

Access the **Folder Processing Status** by selecting the **Show process log** button in the **Folders** section (Callout in [Figure 6.1, "V-Spark Folder Settings"\)](#page-34-2). A **Folder processing status** dialog displays, as shown in [Figure 6.9, "Displaying Folder Processing Status"](#page-42-2).

<span id="page-42-2"></span>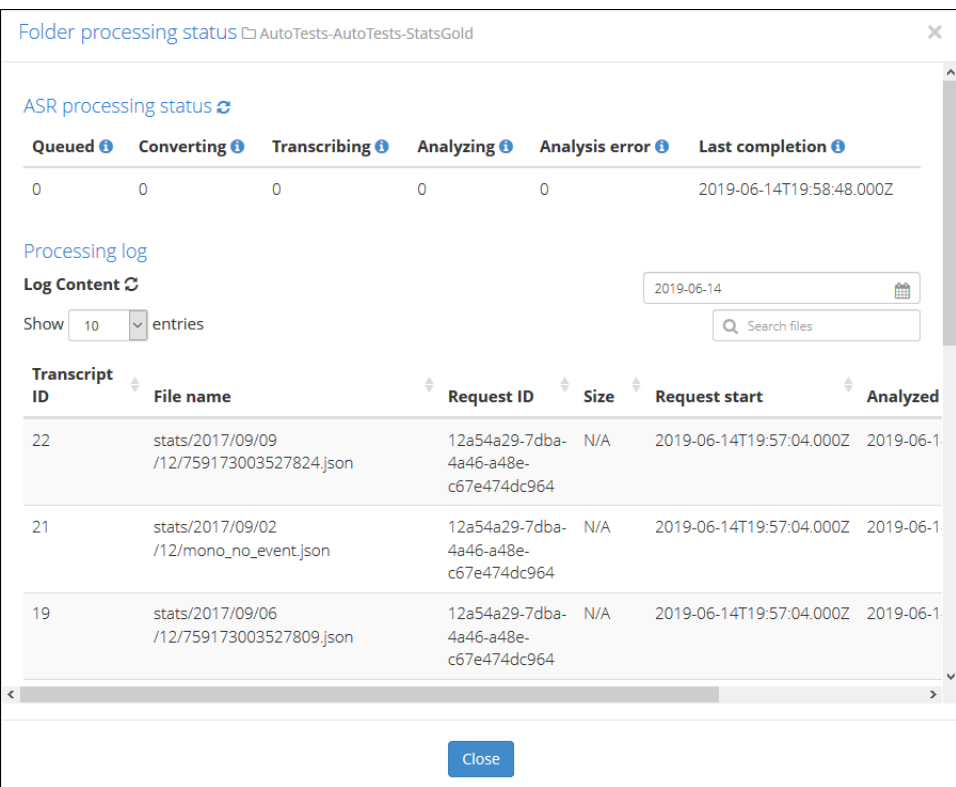

### **Figure 6.9. Displaying Folder Processing Status**

Use this dialog to view the status of current ASR processing of uploads to the folder, and the log of past processing.

### <span id="page-42-1"></span>**6.6.1. ASR Processing Status**

The ASR Processing Status shows the status of files as they move through the following stages:

- **Queued**: The number of requests waiting to be transcribed.
- **Converting**: The number of files being converted to the format required for transcribing.
- **Transcribing**: The number of files being transcribed.
- **Analyzing**: The number of files that are being analyzed.
- **Analysis error**: The number of files that were processed by the ASR engine, but which could not be ingested properly by the Analysis engine.

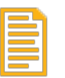

### **Note**

If the **Analysis error** column displays a value other than zero, hover the pointer over the **Analysis error** value to see the time and date of the most recent update to this column. If you see this number increasing, contact your System Administrator for assistance.

• **Last completion**: Displays the last time files were analyzed by V-Spark for this folder.

Hovering over the values for each column displays the datetime of the last update. Analysis error will only have a datetime if the count is greater than zero.

### <span id="page-43-0"></span>**6.6.2. Processing Log**

The Processing Log displays the following information:

- **Show entries**: Limits the number of entries displayed at a time. The default number is 10, but you can also opt to view 25, 50, or 100 files entries at a time by selecting a value from the dropdown labeled **Show entries**. Use the paging controls below the table to shift between sets of entries.
- **Date picker**: Use the date picker above the table to display only entries with particular **Request Start** dates. Dates with processing data are highlighted on the calendar to help you choose dates with data to display. Note, request dates correspond to when the files were uploaded to the system, and can contain data from previous days.
- **Transcript ID**: This ID number is useful when searching for this transcript later. Items that fail analysis will not receive a **Transcript ID**.
- **File name**: The name of the audio file that was uploaded.
- **Request ID**: The identifier of the upload that contained the processed file.
- **Size**: The size of the uploaded file if it can be determined from the data or metadata in the file.
- **Request Start**: The date and time that the upload was completed and the files contained in that upload were queued for processing.
- **Analyzed**: The date and time that conversion, transcription, and analysis were all completed.
- **Status**: Once a file is processed, its status can be:
	- OK the file was processed without errors
	- Analyze ERROR file processing failed with the error shown. Items that fail analysis will not receive a **Transcript ID**.

# <span id="page-44-0"></span>**Chapter 7. Audio Management**

Before uploading files to a folder, use the V-Spark tool called the **Audio Evaluator** to help make sure the audio format is supported.

## <span id="page-44-1"></span>**7.1. The Audio Evaluator**

The tool is located at the V-Spark homepage under **Will my audio work?** as well as on the **Help** page, as shown in [Figure 7.1, "Locating the Audio Testing Application".](#page-44-2)

<span id="page-44-2"></span>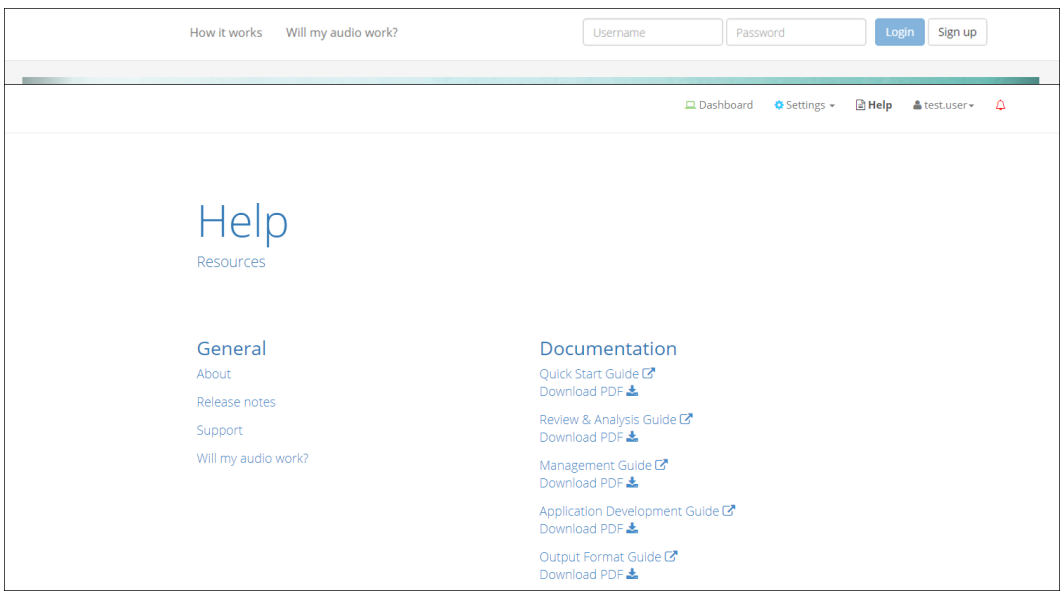

### **Figure 7.1. Locating the Audio Testing Application**

[Figure 7.2, "Information About a Supported Audio File"](#page-45-1) shows the output of the Audio Evaluator for an audio file whose format is supported by V-Spark. The Audio Evaluator provides information about the file including whether the audio format is supported natively by V-Spark and whether the audio is a *Mono* (1 channel) or *Stereo* (2 channels) file.

The two rows labeled "Supported" and "Channels" are the most important. You will need to know the number of Channels in your audio when creating a folder for transcription. A green "Yes" for Supported means the file format is supported by V-Spark. If the result comes back as "No", contact your Voci Sales Representative.

<span id="page-45-1"></span>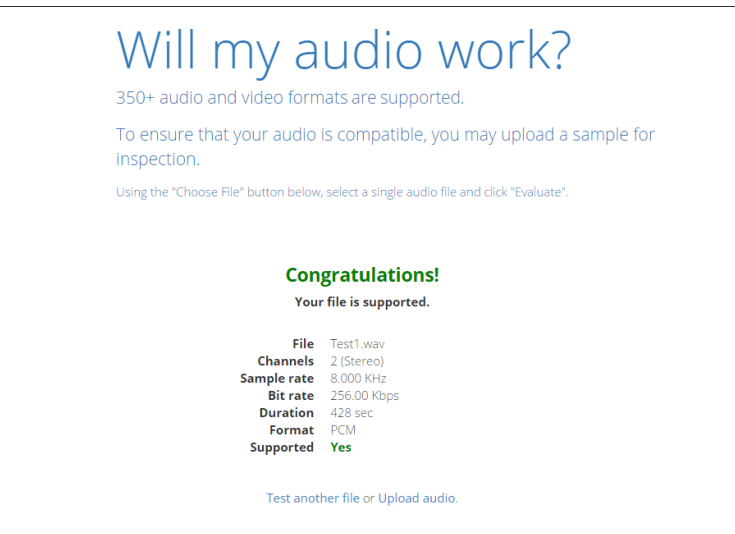

**Figure 7.2. Information About a Supported Audio File**

## <span id="page-45-0"></span>**7.2. Upload Audio to a Folder**

There are 2 ways to upload audio files to V-Spark. The first is a manual and convenient method using the web browser, as described in [Section 7.2.1, "Web-based Audio Upload".](#page-46-0) The second is for uploading audio via web services, as described in [Section 7.2.2, "Web Services Audio Upload".](#page-46-1)

The names of uploaded files can be any Unicode (and therefore ASCII) characters. The types of files that are uploaded using the V-Spark web interface can be:

- zip files containing one or more audio files and optional metadata files in JSON or XML format
- Any single file with or without a file extension. These should generally be audio files, but any type of file can be uploaded, with or without a file extension. Files that are not supported by V-Spark will show in the processing log as being UNSUPPORTED.

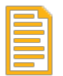

### **Note**

Previously processed JSON transcripts can be re-uploaded to any folder in V-Spark using any of the following methods without the ASR engine needing to re-transcribe the files. If you want to maintain the association between the audio and transcript files, both files must be uploaded in a zip file and share the same file name except for the extension. (For example, an audio file called File1.wav should have a corresponding JSON transcript file called File1.json).

See [Section 6.6, "Folder Processing Status"](#page-42-0) for more details about checking the status of processed and pending files.

Once you have successfully uploaded your audio, transcripts of all the audio files in a folder can be downloaded by going to the Folders section and using the download button shown in [Figure 6.1, "V-Spark](#page-34-2) [Folder Settings"](#page-34-2).

### <span id="page-46-0"></span>**7.2.1. Web-based Audio Upload**

As shown in [Figure 6.1, "V-Spark Folder Settings"](#page-34-2) item  $\odot$ , there is a blue upload icon to the right of each folder that enables you to upload a single audio file or a zip of audio files to be ingested into V-Spark. File size is limited to 1 GB. Once your file has been uploaded, you can navigate to the **Dashboard** page and select your folder from the **Breadcrumb menu**. After a few minutes you will start to see your audio data appear.

When you upload audio files, you will see a Request ID in the pop-up window after your upload has been confirmed, as shown in [Figure 7.3, "Uploading Audio via HTTP".](#page-46-2) This Request ID will appear in the transcript JSON file, enabling you to track each JSON transcript back to the original upload, view it on the **File details** page, and use it in search terms in the UI.

<span id="page-46-2"></span>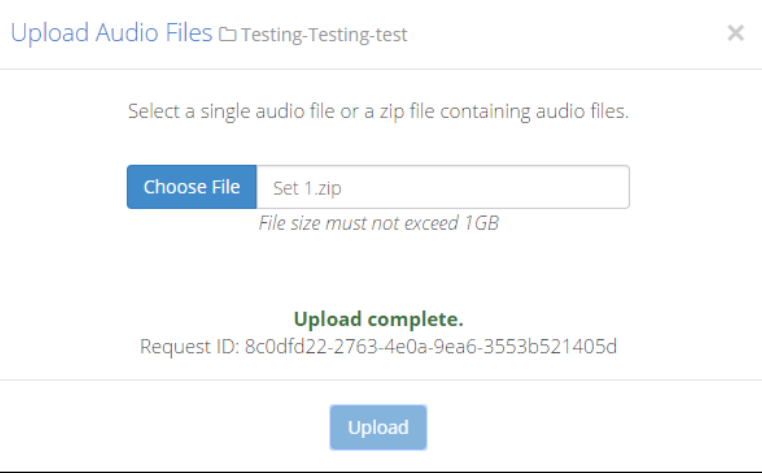

**Figure 7.3. Uploading Audio via HTTP**

### <span id="page-46-1"></span>**7.2.2. Web Services Audio Upload**

Audio files can also be uploaded using a POST request made to V-Spark's /transcribe API with the audio data to be decoded. **The file size is limited by system configuration. The default limit is 250 MB.**. POST must be encoded as a multi-part/form-data request, with the audio to be decoded in a file field and the V-Spark Authorization token in the token field. The V-Spark Authorization token can be found on the Settings page with Company information, as shown in [Figure 7.4, "Location of the V-Spark Authorization](#page-46-3) [Token".](#page-46-3)

<span id="page-46-3"></span>

| Company      |                            |                      |                      |                                 |                 |                     |                       |                     |                            |            |                            |  |
|--------------|----------------------------|----------------------|----------------------|---------------------------------|-----------------|---------------------|-----------------------|---------------------|----------------------------|------------|----------------------------|--|
|              | Show<br>entries<br>10<br>÷ |                      |                      |                                 |                 |                     |                       |                     | Q Search companies         |            |                            |  |
|              | Company                    | Short<br><b>Name</b> | <b>Usage (hours)</b> | <b>Data Retention</b><br>(days) |                 | Auth<br>Token       | Cloud<br><b>Token</b> | <b>Registration</b> | <b>Permissions Created</b> |            | ٠                          |  |
| $\alpha$     | Doc Test Co.               | <b>DocTestCo</b>     | 0.0 of unlimited     | Unlimited                       |                 | Show                | None                  | Register            | <b>View users</b>          | 2018-10-02 | $\mathbf x$                |  |
| $\mathbb{Z}$ | <b>Test</b>                | Test                 | 19.6k of unlimited   | Unlimited                       |                 | Show                | None                  | Register            | <b>View users</b>          | 2018-09-18 | $\rightarrow$              |  |
| $\alpha$     | Test <sub>2</sub>          | Test <sub>2</sub>    | 0.0 of unlimited     | Unlimited                       | Copy auth token |                     |                       | Register            | <b>View users</b>          | 2018-09-20 | $\rightarrow$              |  |
| $\mathbb{Z}$ | <b>Testing</b>             | Testing              | 112.0 of unlimited   | Unlimited                       |                 | 71ea59a00b9c87a1095 | ъ                     | Register            | <b>View users</b>          | 2018-09-20 | $\boldsymbol{\mathcal{X}}$ |  |
|              | Chamber 1 to 1 of 1 option |                      |                      |                                 |                 |                     |                       |                     |                            |            |                            |  |

**Figure 7.4. Location of the V-Spark Authorization Token**

The following is an example POST to a V-Spark installation on the host example.company.com made using the **curl** command:

```
curl –F token=00112233445566778899aabbccddeeff \
      -F "file=@path/to/sampleaudio.zip;type= application/zip" \
      -X POST http://example.company.com:3000/transcribe/org_shortname/samplefolder
```
Note that org\_shortname in this sample **curl** command refers to the Short Name assigned to the target organization, which can be found on the Settings page with Organization information, as shown in [Figure 7.5, "Location of the V-Spark Organization Short Name".](#page-47-1)

<span id="page-47-1"></span>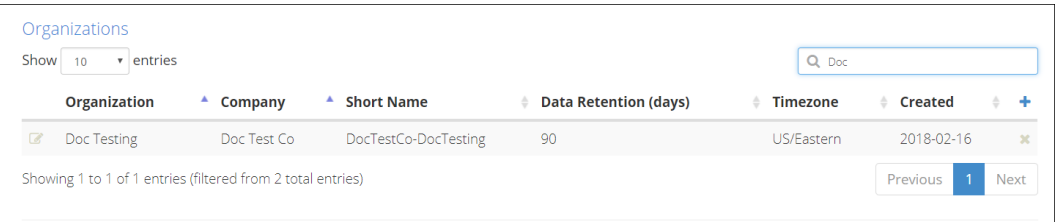

#### **Figure 7.5. Location of the V-Spark Organization Short Name**

Users who have Amazon Web Services (AWS) Simple Storage Service (S3) configured can also import zipped input directly from S3 via the V-Spark API, such as in this example:

```
curl -F token=0123456789abcde0123456789abcde01 \
      -F aws_id=012345678901234567890 \
      -F aws_secret=01234567890123456789012345678901234567890 \
     -F s3key=s3://example.voci.com/documentation-TEST.zip \
      -F region=us-east-1 \
      -X POST http://example.vocitec.com:3000/transcribe/Test-Testing/Test01
9700fc31-f608-48b5-aaaf-bd264e811d9a
```
For more information about the V-Spark API, see the **Using the V-Spark 3.5.0 API**.

## <span id="page-47-0"></span>**7.3. Bulk file download**

Bulk download of MP3s, JSON files, and text transcripts are available via the orange download icon shown in item  $\bullet$  of [Figure 6.1, "V-Spark Folder Settings"](#page-34-2). Downloads are sent as one or more zip file(s), with up to 10,000 files per zip file.

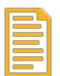

### **Note**

The maximum size of this zip file is 2 GB. Trying to download files that produce a zip file larger than 2 GB will fail with an error message. To work around this issue, you can download multiple sets of files, using a smaller date range for each or by downloading specific types of files together.

# <span id="page-48-0"></span>**Chapter 8. Metadata Management**

Audio files may include standard metadata produced by the recording system, such as agent identification and recorded date. Audio files may also include custom metadata, usually this metadata is defined by the customer using the recording system. Once you have configured a V-Spark folder with your custom metadata fields, you can upload metadata files along with your audio files. V-Spark will then associate the metadata with the audio. After V-Spark has processed the audio and metadata that you have uploaded, you'll be able to search and view your custom metadata in the V-Spark interface and in the JSON transcript of the audio.

## <span id="page-48-2"></span><span id="page-48-1"></span>**8.1. Configuring Custom Metadata Fields**

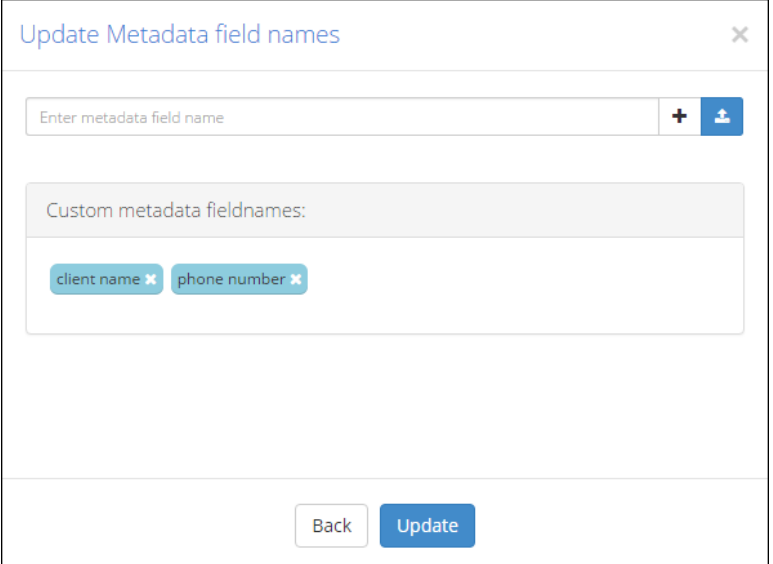

### **Figure 8.1. Adding Custom Metadata Fields to a Folder**

When you create or edit an existing folder, you can configure custom metadata fields for that folder.

To add custom metadata fields to a folder:

- 1. If you are not already viewing the **Folders** page, choose **Folders** from the **Settings** menu.
- 2. To update an existing folder, select the **edit icon** in the first column of the row that displays the folder you want to edit. To create a new folder, press the **+** button in the upper right of the table.
- 3. From the second page of "Create/Edit Folder" window, select the **Add/remove custom metadata fields** checkbox, and press the **Next** button to display the [Figure 8.1, "Adding Custom Metadata Fields](#page-48-2) [to a Folder",](#page-48-2) dialog.
- 4. Add a metadata field name by manually entering it into the **Enter metadata field name** field and pressing the **+** button or pressing the enter key. You can also upload a text file of field names by pressing the **Upload** button next to the field and choosing the file from the file browser. The text file should contain the name of one metadata field on each line. For example:

client-phone client-name account-number agent-name

All of the field names you add are listed under **Custom metadata field names**. You can remove a field name by selecting the **x** button next to it.

5. Save the list of custom metadata tags by pressing the **Create** or **Update** button. Changes will not be saved if you navigate away from the window before saving.

## <span id="page-49-0"></span>**8.2. Metadata Restrictions**

All metadata uploaded to V-Spark have the following restrictions:

- **All metadata field names are case-insensitive**, including reserved and custom field names. (Therefore, 'AgentID,' 'agentid,' and 'AGENTID' are all treated as the same metadata field.)
- Custom metadata values and field names may be composed of any valid Unicode characters, except for the reserved non-alphanumeric characters Colon (":", Unicode 003A) and Equals Sign ("=", Unicode 003D).
- If you plan to upload metadata via XML rather than JSON, your **metadata field names cannot contain spaces**. Metadata *values* can contain spaces in both XML and JSON.
- The following are reserved metadata fields which have unique functions in the V-Spark system, and cannot be used for custom metadata:
	- agent (apprx) all (apprx) client (apprx) agent id all phonetic datetime datetime agentid caller caller duration agent\_phonetic caller (apprx) file agent\_phonetic\_v3 caller\_phonetic filenamelowercase agent\_v3 caller\_phonetic\_v3 speakers \_all caller\_v3
	- agent all all client
		-

## <span id="page-49-1"></span>**8.3. Preparing Metadata Files**

Once you have configured your metadata fields, you can upload your audio along with one metadata file per call. Currently V-Spark accepts JSON or XML files that have the same filename as the audio file, but with an .xml or .json extension in place of the original extension. For example, an audio file named "ABC.wav" could be uploaded with a metadata file named "ABC.json" or "ABC.xml". If you are uploading JSON metadata files along with previously processed transcripts, your metadata files must use the .jsonmeta extension. Your JSON or XML file must be 100% valid; V-Spark does not do any error correction on metadata files.

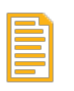

#### **Note**

Metadata timestamps without timezone information are interpreted with the organization's timezone and *not* the system timezone.

The following is an example of the XML format:

```
 <?xml version="1.0" encoding="UTF-8" standalone="no" ?>
 <metadata>
   <agentid> 10005 </agentid>
   <datetime> 2015-06-02 13:29:20 </datetime>
  <agentname> John Smith </agentname>
   <client-phone> 123-456-7890 </client-phone>
 </metadata>
```
The following is an example of the JSON format:

```
 {
       "metadata":
         {
           "agentid": "10005",
           "datetime": "2015-06-02 13:29:20",
           "agentname": "John Smith",
           "client-phone": "123-456-7890"
 }
       }
```
**Note**

A leading "-" in custom metadata is reserved for exclude phrases. As a result, any leading "-" at the beginning of your custom metadata values will be replaced with "#". For example, if you have a fieldname for Call Direction with a metadata value of "-inbound", the metadata value will be changed to "#inbound".

## <span id="page-50-0"></span>**8.4. Uploading Metadata and Audio**

Metadata can be uploaded in the same way as audio files: via web-based interface or web services, as described in [Section 7.2, "Upload Audio to a Folder".](#page-45-0) The easiest way to upload metadata and audio together is to place both sets of files in the same *zip* folder and import the *zip* using the upload method of your choice. If you do not wish to zip your metadata and audio files together, metadata files must be uploaded before the corresponding audio files.

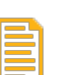

### **Note**

If you choose to upload JSON metadata files along with previously processed transcripts, your metadata files must use the extension. jsonmeta.

## <span id="page-50-1"></span>**8.5. Viewing Custom Metadata**

After V-Spark has processed the audio and metadata that you have uploaded, you'll be able to view your custom metadata in three places: the **Dashboard** Files View, the **File Details** page, and the JSON output file of your transcript.

If you navigate to the Dashboard Files View and select the appropriate folder from the **Breadcrumb menu** as shown in [Figure 6.7, "Locating a Folder"](#page-40-3), you can choose to perform a Text search on any of the metadata labels that you have configured, as shown in [Figure 8.2, "Searching on Custom Metadata".](#page-51-0)

<span id="page-51-0"></span>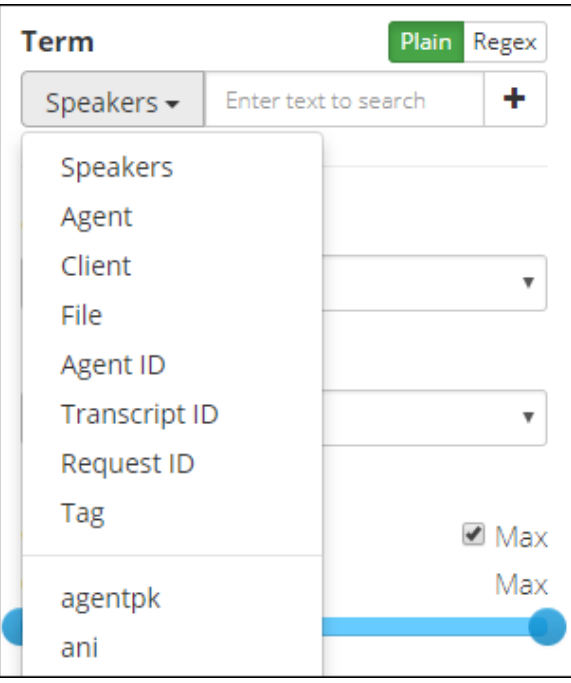

### **Figure 8.2. Searching on Custom Metadata**

When custom metadata is used as a search term, the corresponding custom metadata for each file will appear in the search results, as shown in [Figure 8.3, "Viewing Custom Metadata in Search Results".](#page-51-1)

<span id="page-51-1"></span>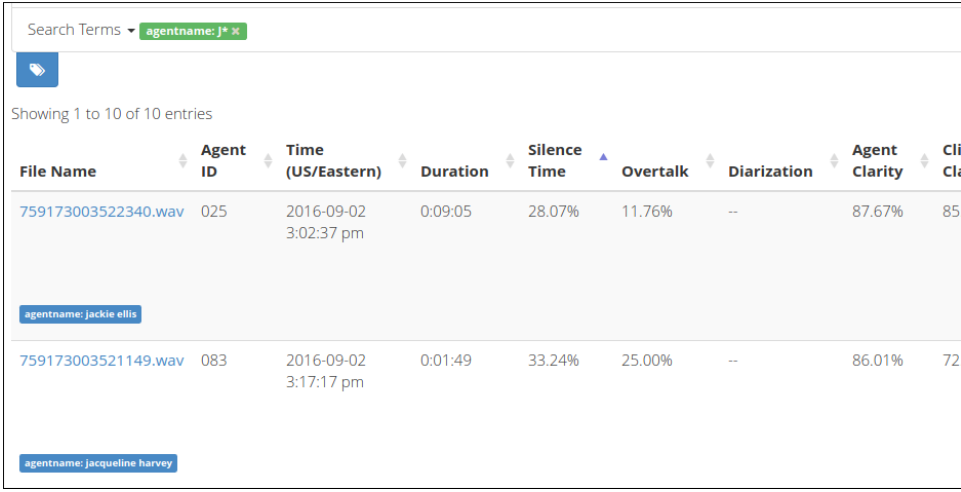

### **Figure 8.3. Viewing Custom Metadata in Search Results**

You can also view your metadata in the File Details window of any transcript that contains those custom metadata fields, as shown in [Figure 8.4, "Viewing Custom Metadata in File Details"](#page-52-0).

<span id="page-52-0"></span>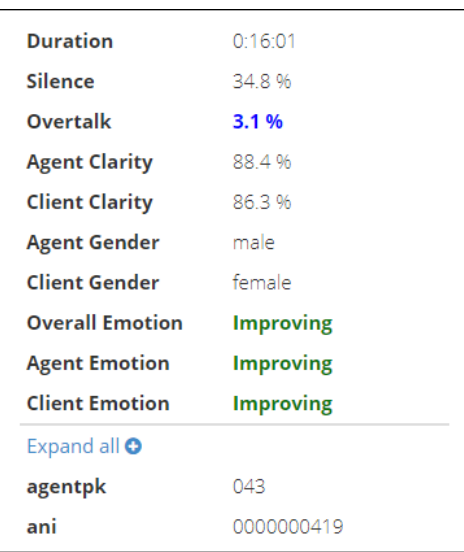

### **Figure 8.4. Viewing Custom Metadata in File Details**

Finally, your custom metadata is included in the client\_data section of your JSON transcript, as shown in [Figure 8.5, "Custom Metadata in JSON transcript".](#page-52-1)

```
 "client_data": {
 "manager_name": "Melissa Thompson",
 "total_hold_time": "25",
 "skill": "0",
          ...
   }
```
**Figure 8.5. Custom Metadata in JSON transcript**

# <span id="page-54-0"></span>**Chapter 9. Application Management**

Applications score audio for particular sets of phrases that correspond to various categories. The next few topics explain how to configure new applications, how to manage applications, and how to view application scores.

Choose **Applications** from the **Settings** menu to display a list of defined applications as shown in [Figure 9.1, "V-Spark Application Settings".](#page-54-2) In the **Applications** list, you can create and delete applications, monitor the application queue, modify application settings, access the application configuration editor, and reprocess an application.

<span id="page-54-2"></span>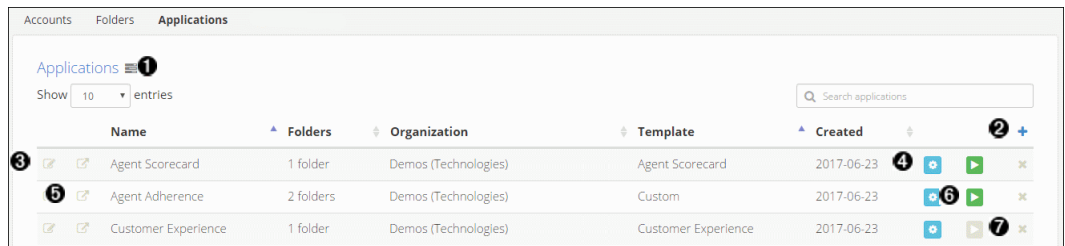

### **Figure 9.1. V-Spark Application Settings**

- $\bullet$ View application jobs queue
- $\boldsymbol{e}$ Create a new application
- $\bullet$ Edit application settings
- $\bullet$ Edit application categories and phrases
- $\bullet$ View application on dashboard
- $\bullet$ Reprocess an application
- $\bullet$ Delete an application

## <span id="page-54-1"></span>**9.1. Create an Application**

Create a new application by pressing the blue **+** button shown in [Figure 9.1, "V-Spark Application Settings"](#page-54-2) item <sup>•</sup> The Create New Application dialog displays, as shown in [Figure 9.2, "Creating an Application".](#page-55-0) A description of each field is shown below:

<span id="page-55-0"></span>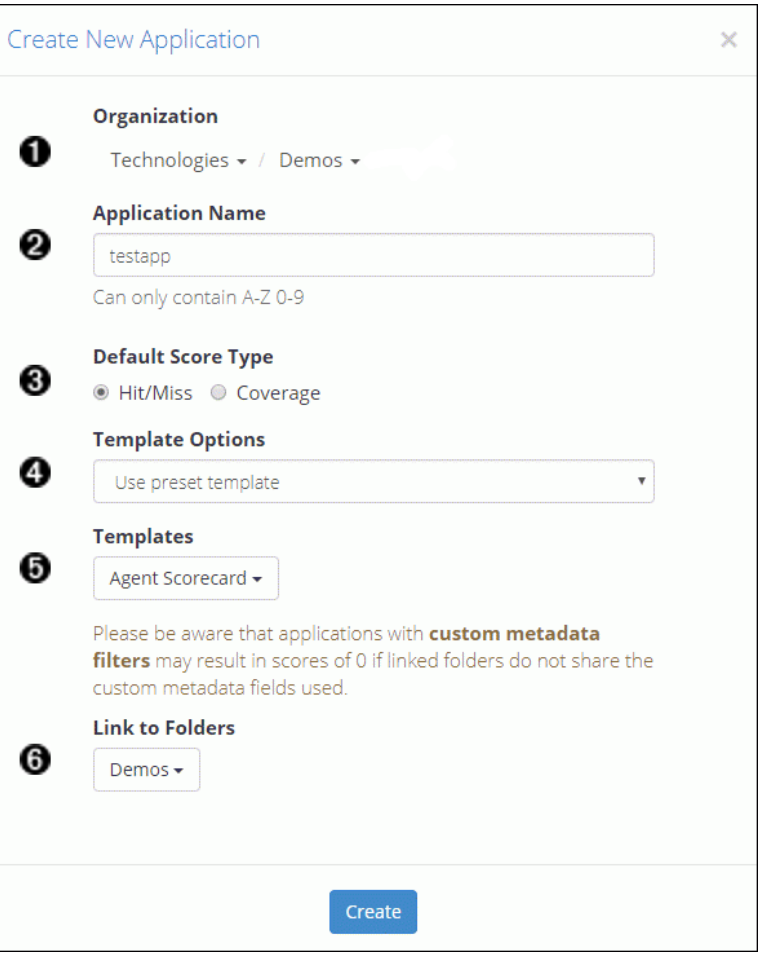

#### **Figure 9.2. Creating an Application**

- **Organization**: Drop-down menu of companies and organizations to which the application belongs  $\bullet$
- $\mathbf{\Theta}$ **Application Name**: The application name
- $\bullet$ **Default Score Type**: Choose the default score type to be *displayed* on graphs. **Hit/Miss** is selected by default. See the "*V-Spark 3.5.0 Application Development Guide*" for a detailed explanation of scoring.
- $\bullet$ **Template Options**: As shown in [Figure 9.3, "Application Template Options"](#page-55-1), pick from three choices:

<span id="page-55-1"></span>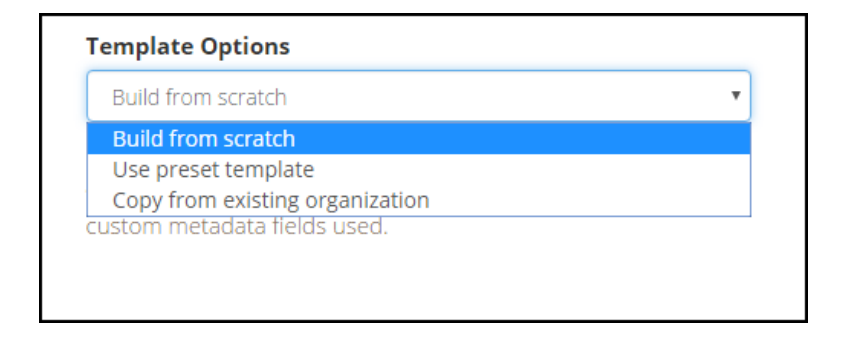

#### **Figure 9.3. Application Template Options**

- **Build from scratch** create a custom application
- **Use preset template** use a defined template, if any have been provided with V-Spark
- **Copy from existing organization** enables users to create a new application based on any existing application
- $\bullet$ **Templates** - depending on the template option selected, this is a list of either preset templates or existing applications from other organizations to copy.
- $\bullet$ Link to Folders - The name(s) of the folder(s) this application will score.

## <span id="page-56-0"></span>**9.2. Modify an Application's Configuration Settings**

Some of the settings selected when creating an application may be modified later. To modify an existing application's configuration settings, find the name of the application you want to modify in the **Applications** list, and press the **Update Application** button that is in the first column of the list on the line showing the name of the application. The **Update Application** dialog displays, as shown in [Figure 9.4,](#page-56-1) ["Modify an Application's Configuration Settings".](#page-56-1)

<span id="page-56-1"></span>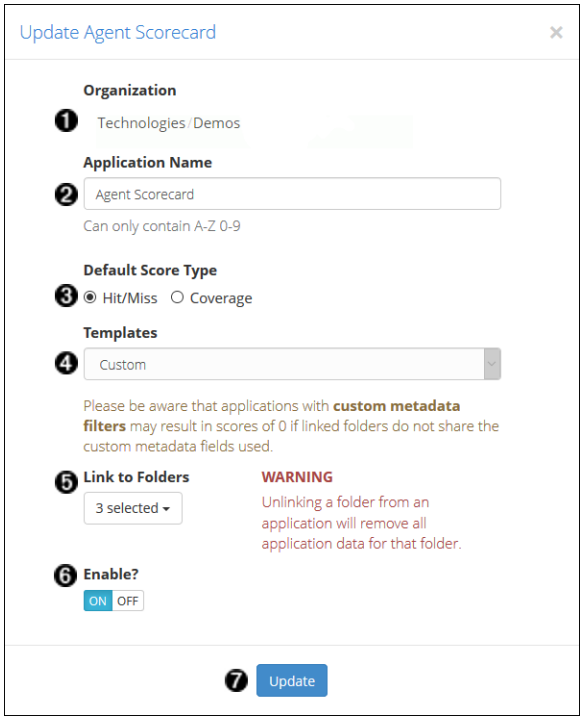

### **Figure 9.4. Modify an Application's Configuration Settings**

- $\bullet$ **Organization** - The company and organization to which the application belongs cannot be modified.
- $\bullet$ **Application Name** - To modify the name of the application, enter a new name
- $\bullet$ **Default Score Type** - To modify the default score type that is *displayed* on graphs, select a **Score Type**.
- $\bullet$ **Templates** - The template on which the application is based cannot be modified
- $\bullet$ Link to Folders - To associate this application with a new folder, open the drop down menu and select the checkbox for the folder. To remove this application from a folder, open the drop down menu and clear the checkbox for the folder.
- $\bullet$ **Enable?** - To disable the application, select **OFF**. To enable the application select **ON**. When files are uploaded to a folder, the applications that are associated with that folder produce scores for those files. Disabling an application prevents it from scoring uploaded files automatically, across all folders. Disabled applications are still listed in the applications list, but their information is formatted in italics. Enable the application to resume scoring.
- **Update** When you are finished making changes, press **Update** to save changes. ❼

## <span id="page-57-0"></span>**9.3. Reprocessing an Application**

Reprocessing an application is the process of scoring a folder's *existing transcripts* against an application configuration. Reprocessing an application is necessary when a folder that already contains transcribed audio is linked to a new application, or the application's configuration is modified.

Applications can be reprocessed from the **Applications** page found in the **Settings** menu. A reprocess button, shown in [Figure 9.5, "Active application reprocessing button"](#page-57-1), is available for every application listed in the **Applications** table. The reprocess button will appear **active** (green) when the application has been modified, even if that change would not result in new scores.

<span id="page-57-1"></span>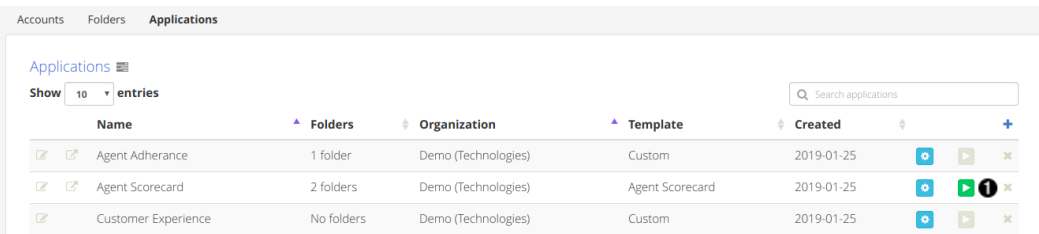

### **Figure 9.5. Active application reprocessing button**

1. Locate the application in the **Applications** table and select the green **Reprocess Application** button on the right-hand side of the table to view the [Application Reprocessing Dialog](#page-58-0), shown in [Figure 9.6,](#page-58-0) ["Application Reprocessing Dialog"](#page-58-0),

<span id="page-58-0"></span>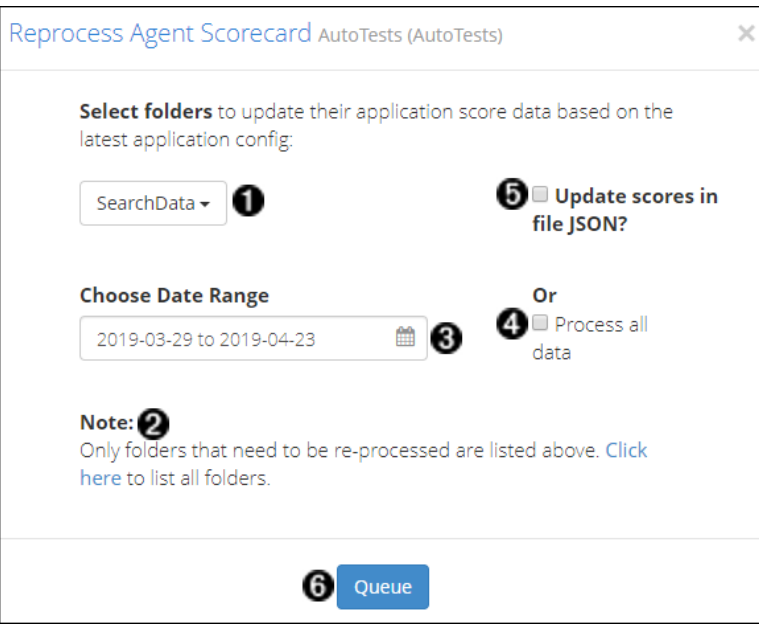

### **Figure 9.6. Application Reprocessing Dialog**

Use the dialog to choose which folder and transcripts should be rescored using the current application configuration.

- 1. **Select folders** for reprocessing. By default, this dropdown will only list folders with transcripts that have not been scored against the application's current configuration.
- 2. **List all folders** linked to the selected application in the folder selection dropdown.
- 3. **Choose Date Range** for transcripts to be reprocessed. This will rescore all transcripts starting from the chosen start date through the chosen end date.
- 4. Select to **process all data** in the selected folders

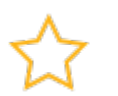

### **Important**

Reprocessing all available data can be time-consuming. Until an application configuration has been finalized, try reprocessing only a small data set to test application changes.

- 5. Select to **update scores** in JSON transcript files. This option will slow reprocessing and should only be used if you use the bulk download feature or APIs to extract JSON transcripts for analysis.
- 6. **Queue** application reprocessing for selected date range

Once application reprocessing jobs have been queued, the progress of scoring can be monitored by viewing the Application Jobs queue, discussed in [Section 9.5, "Application Jobs Queue".](#page-59-1)

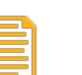

#### **Note**

While an application is reprocessing, the old scores are removed from the dashboard. New scores will be visible on the dashboard once reprocessing has completed.

## <span id="page-59-0"></span>**9.4. Delete an Application**

To delete an existing Application, select the delete icon on the right side of the Application, as shown in [Figure 9.1, "V-Spark Application Settings"](#page-54-2). There you will have a prompt to verify deletion.

## <span id="page-59-1"></span>**9.5. Application Jobs Queue**

The [Application Jobs Queue](#page-60-0) enables you to monitor the progress of various jobs including application reprocessing and folder application score deletion. It will display automatically after submitting a reprocessing or delete request, or can be displayed using the queue button found at the top of the Application Settings page, shown in [Figure 9.7, "Viewing the Application Jobs Queue"](#page-59-2)

<span id="page-59-2"></span>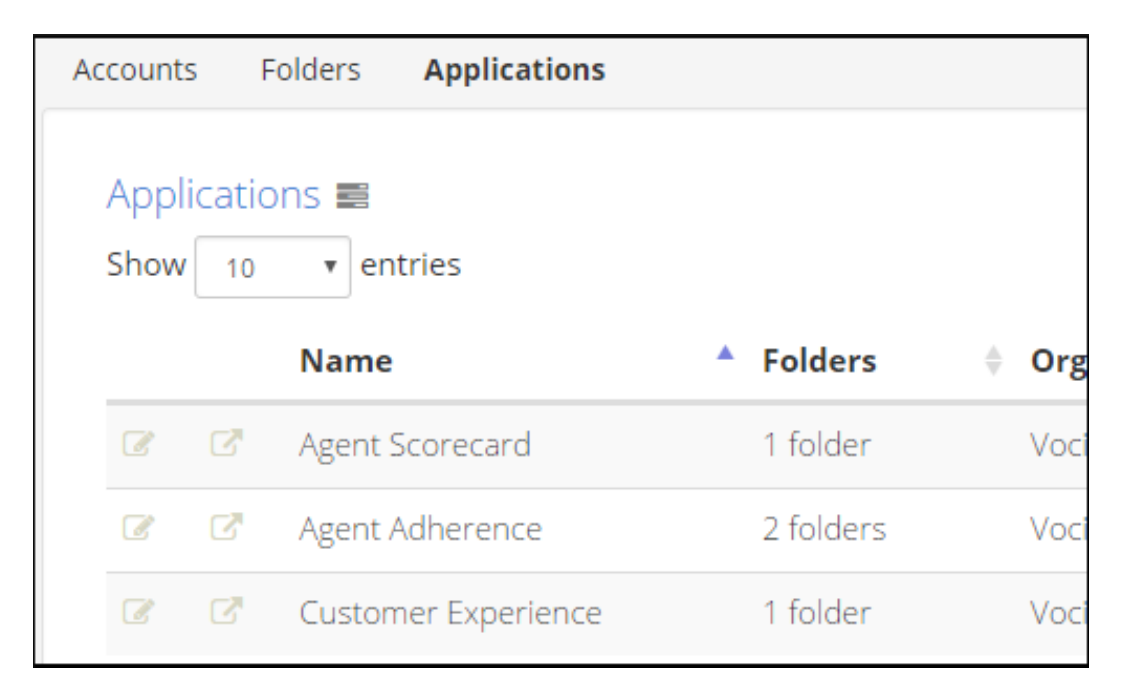

### **Figure 9.7. Viewing the Application Jobs Queue**

The queue displays **Application**, **Folder**, and **Organization** names as well as what **Type** of job it is (Reprocess, Summarize, or Delete), the **Date range** that was selected for reprocessing, **Queue Start**, and the **Status** of each job. **Queue Start** is a timestamp of when a job starts reprocessing after it has been added to the queue.

All reprocessing jobs remain in the application queue for 30 minutes. The **Status** column indicates the status of the job.

• **Waiting...** - in the queue to be reprocessed

Waiting jobs will also have a **stop** button visible, as shown in [Figure 9.8, "Application Jobs Queue".](#page-60-0) Use the stop reprocessing function to remove this waiting job from the queue.

• **Percent Completed** - reprocessing has started, and is partially complete

Reprocessing jobs will also have a **stop** button visible, as shown in [Figure 9.8, "Application Jobs](#page-60-0) [Queue".](#page-60-0) Applications that are reprocessing cannot be edited in the application editor. Use the stop

reprocessing function if you need to make an application configuration change for improved scoring. A reprocessing job that is stopped early may have incomplete or inaccurate file scores which may or may not be shown on the dashboard.

- **Completed** processed successfully
- **WARNING** processed, but difficulties were encountered
- **ERROR** not processed successfully

If there is a warning or error, contact your System Administrator for more information.

<span id="page-60-0"></span>

| <b>Application Jobs Queue</b> |                    |            |                                |             |                              |                       |                 |  |  |
|-------------------------------|--------------------|------------|--------------------------------|-------------|------------------------------|-----------------------|-----------------|--|--|
|                               | <b>Application</b> | Folder     | <b>Organization</b>            | <b>Type</b> | Date range                   | Queue<br><b>Start</b> | <b>Status</b>   |  |  |
|                               | AppStatsGold       | StatsGold  | AutoTests-<br>AutoTests        | Reprocess   | 2017-09-03 to 2017-<br>09-09 | 15:13:56              | Waiting         |  |  |
|                               | AppStatsGold       | SearchData | AutoTests-<br>AutoTests        | Summarize   | 2017-09-03 to 2017-<br>09-09 | 15:13:56              | Completed       |  |  |
|                               | AppStatsGold       | SearchData | AutoTests-<br>AutoTests        | Reprocess   | 2017-09-03 to 2017-<br>09-09 | 15:13:56              | Completed       |  |  |
|                               | Agent<br>Scorecard | SearchData | AutoTests-<br><b>AutoTests</b> | Reprocess   | 2016-08-30 to 2016-<br>09-02 | 15:12:57              | O <sub>96</sub> |  |  |

**Figure 9.8. Application Jobs Queue**

# <span id="page-62-0"></span>**Chapter 10. System Management**

V-Spark provides multiple ways for a system administrator to monitor and manage the system including the **Activity Log** and **System Settings** pages.

## <span id="page-62-1"></span>**10.1. Viewing System Activity**

Detailed logs of user activity and system status can be viewed by system administrators by selecting **Activity Log** from the **Settings** menu.

<span id="page-62-2"></span>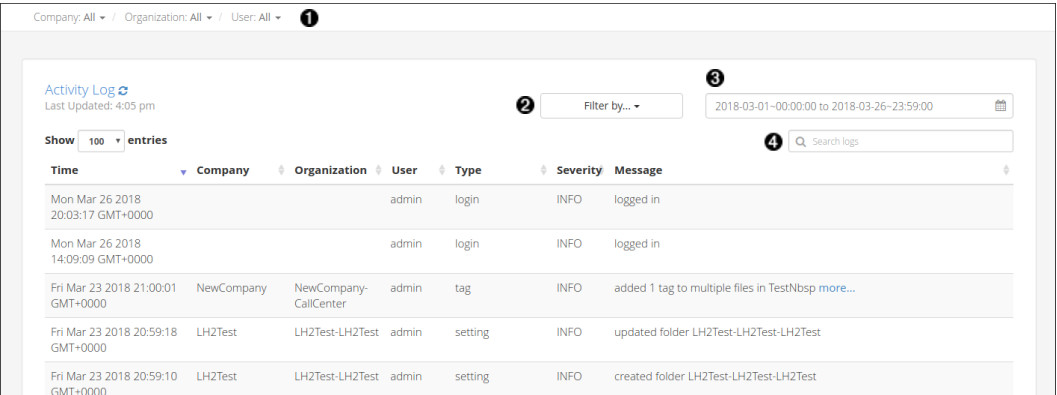

### **Figure 10.1. Viewing the Activity Log**

The log entries that are listed can be filtered by any or all of the following:

- $\bf o$ **Company**, **Organization**, and **User**
- $\boldsymbol{\Theta}$ **type** - Press the **Filter by...** button to display a list of **Type**s
	- **API** Creation, deletion, and updates to companies, organizations, folders, and applications made using the API
	- **Application** Reprocessing of applications
	- **Audio evaluator** Uploading of audio files for supported-format verification (Will my audio work?)
	- **Callback** Warnings and errors that occur during file callbacks
	- **Data management** Files cleaned up due to an organization's retention policy
	- **Login** User logins, logouts, and invalid login attempts. Only explicit user login and logout actions are logged, not session timeouts that force a user logout.
	- **Setting** Creation, deletion, and updates to companies, organizations, folders, and applications made using the UI
	- **System** Backend and frontend startup and license check messages, and system mode change notices (between normal, readonly, and safe modes).
	- **Update** Database updates done in the background
- **Upload** Uploading of audio/text files for initial transcription
- **User management** Creation and approval of new user accounts as well as updates or deletion of existing user accounts
- **Tag** File tagging
- Ø **severity** - Press the **Filter by...** to display a list of **Severity** levels
	- **Info**
	- **Warning**
	- **Error**
- $\bullet$ **date** - select a date and time range
- $\bullet$ **key word search** - may be one or more words, including numbers

Select any column heading to sort log entries according to the values in that column.

## <span id="page-63-0"></span>**10.2. System Settings**

System adminstrators can modify system-wide settings from the **System Settings** page, shown in [Figure 10.2](#page-63-2). Choose **System** from the **Settings** menu to view system-wide settings.

<span id="page-63-2"></span>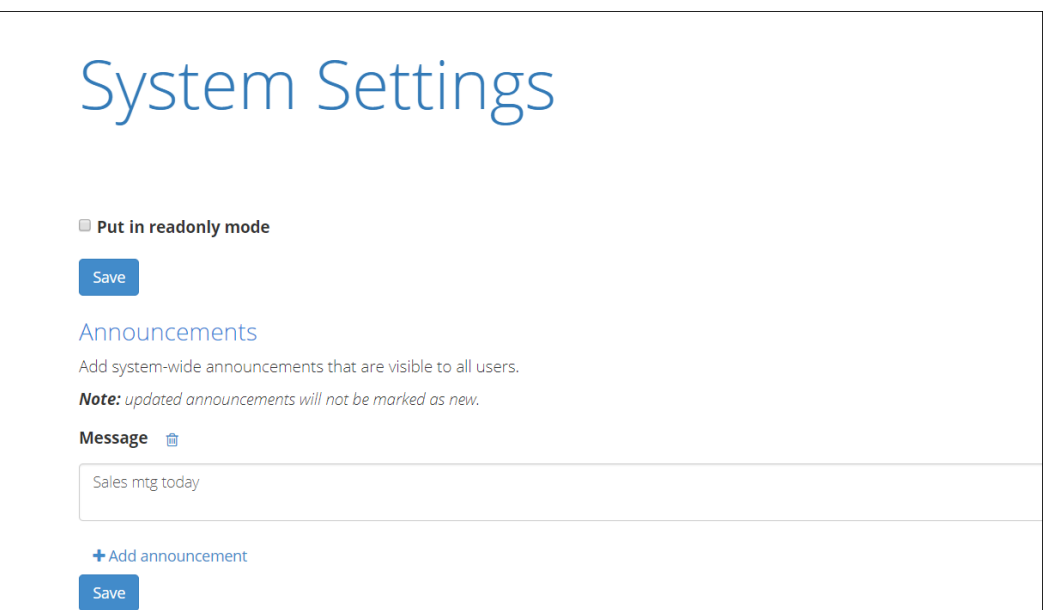

**Figure 10.2. The V-Spark System Settings Screen**

### <span id="page-63-1"></span>**10.2.1. Creating, Editing, and Removing System Announcements**

The **Announcements** section of the System Settings page shown in [Figure 10.2, "The V-Spark System](#page-63-2) [Settings Screen"](#page-63-2) enables you to set and manage system-wide announcements. New announcements are displayed to all users the first time that they log in after an announcement is created. Announcements display in the top margin on the V-Spark login page.

In order to create an announcement:

<span id="page-64-1"></span>1. Press the **+ Add announcement** button. A textbox such as the one shown in [Figure 10.3, "Working](#page-64-1) [with Announcements"](#page-64-1) displays.

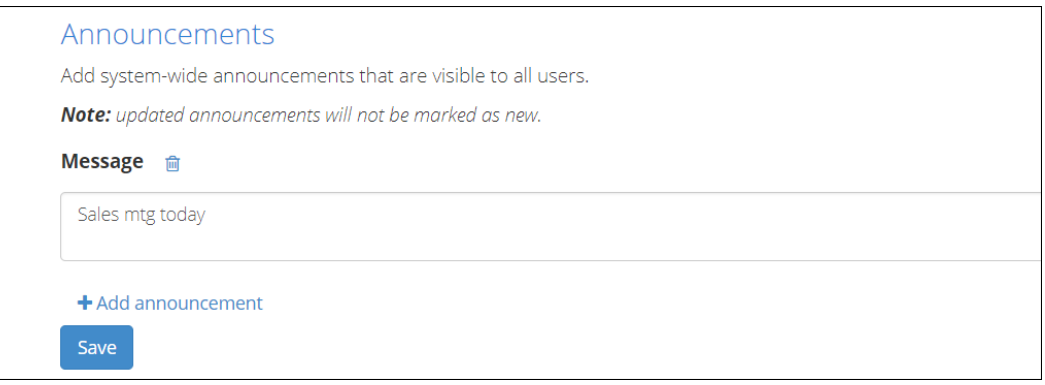

### **Figure 10.3. Working with Announcements**

2. Enter the text of your announcement in the textbox, and press the **Save** button to save the new announcement.

When a user logs in, announcements that have been created since the last time that the user logged in will be displayed beside an icon that identifies them as being **New**. Announcements are only identified as being new the first time that a user logs in after the announcement was created. Subsequently, announcements are simply displayed until they are deleted, though they can be dismissed (hidden) by users during their login sessions.

To modify an existing announcement, edit the text for that announcement in its textbox. After you have finished your changes, Press the **Save** button to save them. Updated announcements are not displayed as **New** when users log in. To cause an existing announcement to be identified as new, delete the old announcement and create a new one with the updated text.

To delete an announcement, select the **trash can icon** to the right of its **Message** label. To give you the chance to change your mind about the deletion, an **undo icon** displays to the right of the message label until you press the **Save** button. Selecting the **undo icon** at any time before pressing **Save** restores the deleted announcement.

### <span id="page-64-0"></span>**10.2.2. Enabling and Disabling Readonly Mode**

Readonly mode enables administrators to perform maintenance or diagnose performance problems while a V-Spark installation is still running. While a V-Spark system is in readonly mode, no new data can be processed and no changes can be made to the V-Spark installation. V-Spark can still be used to examine existing data that has already been processed.

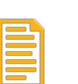

#### **Note**

Putting a V-Spark installation into readonly mode only affects the V-Spark installation. The rest of the processes on the host where V-Spark is installed continue to operate normally.

The Readonly section of the page shown in [Figure 10.2, "The V-Spark System Settings Screen"](#page-63-2) enables you to put a V-Spark installation into and take it out of readonly mode.

To put a V-Spark installation into readonly mode, select the **Put V-Spark into readonly mode** checkbox. As shown in [Figure 10.4, "Enabling Readonly Mode"](#page-65-1), a text box displays into which you can enter a message to notify users that the system has been put into readonly mode. Press the **Save** button to save the message and put the system into readonly mode.

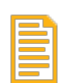

#### **Note**

When any user logs into this V-Spark installation while the system is in readonly mode, the message that you entered will be displayed at the top of the screen, to the right of an **Important!** icon.

To take a system out of readonly mode, clear the **Put V-Spark in readonly mode** checkbox and press the **Save** button.

<span id="page-65-1"></span>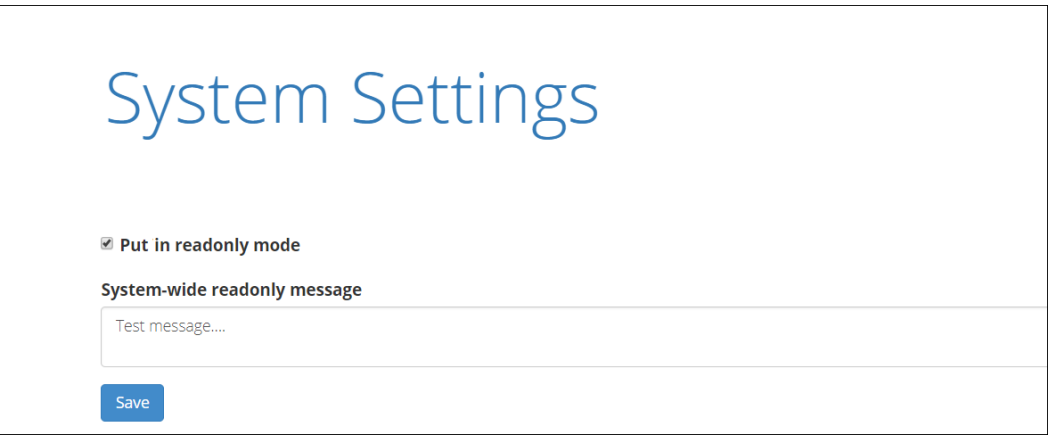

#### **Figure 10.4. Enabling Readonly Mode**

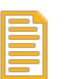

#### **Note**

V-Spark installations can also be put into readonly mode programmatically, using the V-Spark API. (See the "*Using the V-Spark 3.5.0 API*" for information about using the API to enter and exit from readonly mode.)

### <span id="page-65-0"></span>**10.2.3. Safe Mode and Low Storage Conditions**

If the V-Spark system reaches a point of too little storage, it will automatically enter into **safe mode**. When a system enters safe mode, any file processing currently in progress will complete, and no new data can be added to the system. Users can still use V-Spark to examine data that has already been processed, and can reprocess applications against that existing data. All V-Spark users will see a notification banner indicating that the system is in safe mode.

A V-Spark system may not be taken out of safe mode until a System Administrator takes action to correct the low storage condition.

# <span id="page-66-0"></span>**Appendix A.Voci Glossary**

<span id="page-66-3"></span><span id="page-66-2"></span><span id="page-66-1"></span>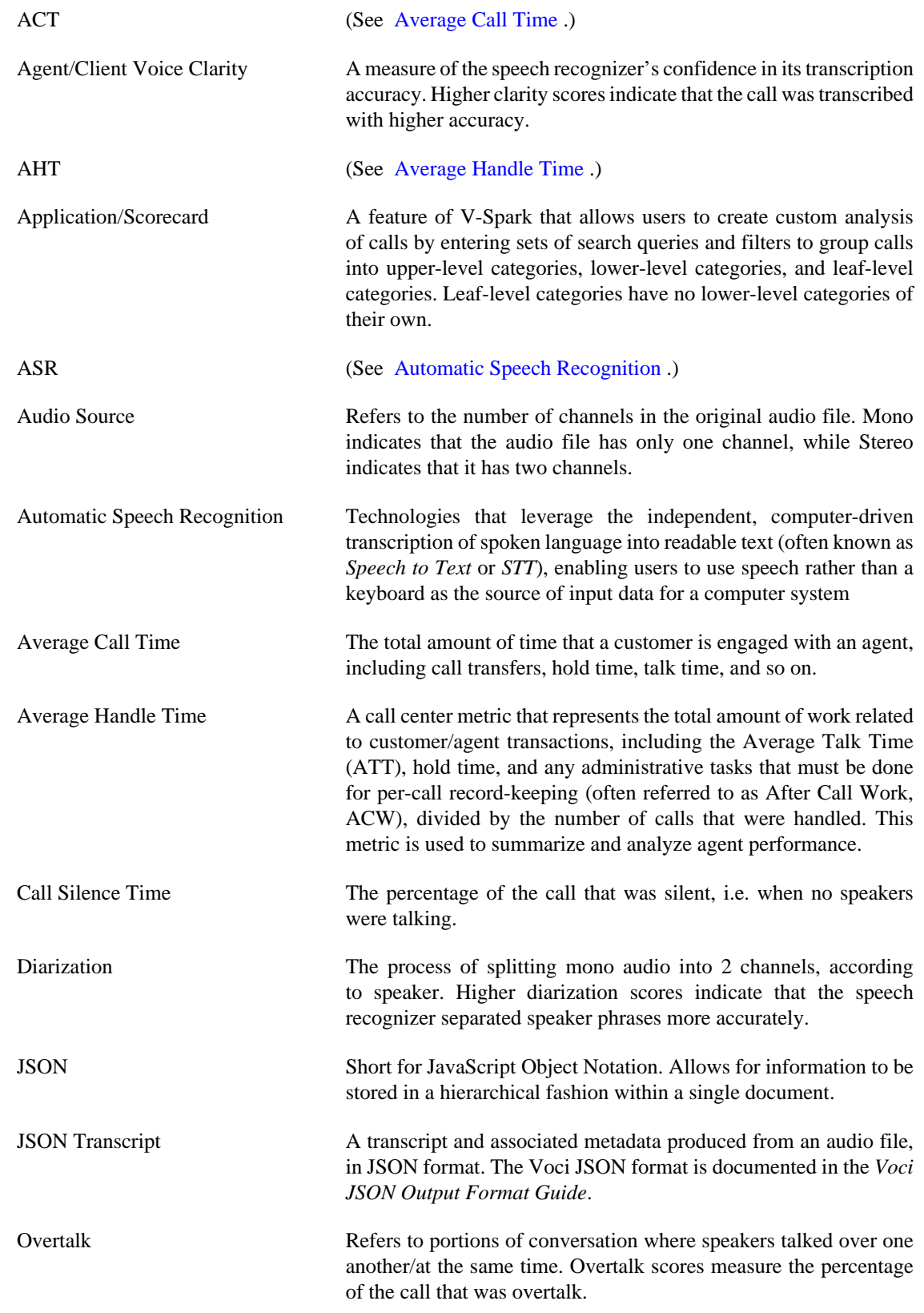

<span id="page-67-1"></span><span id="page-67-0"></span>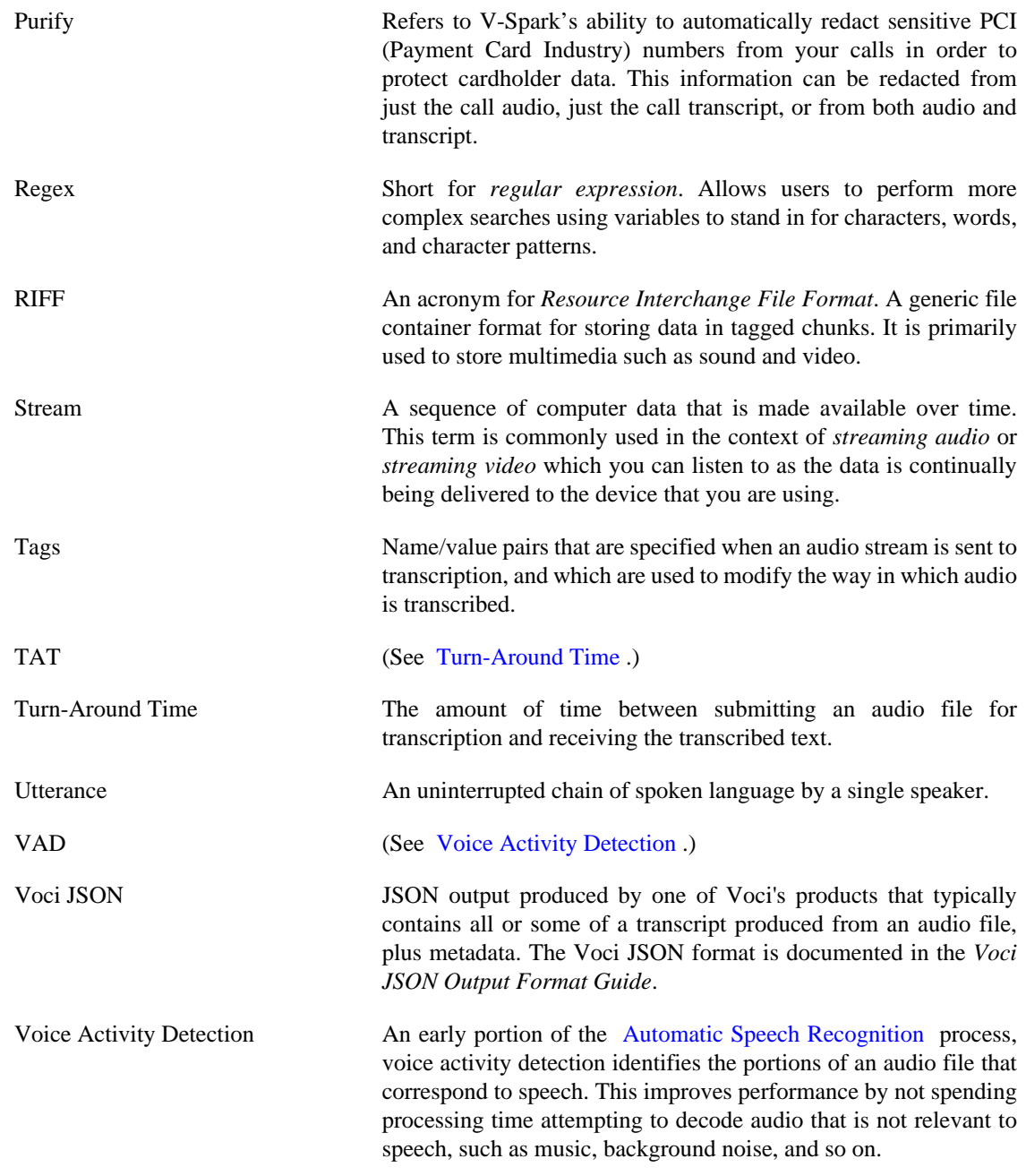